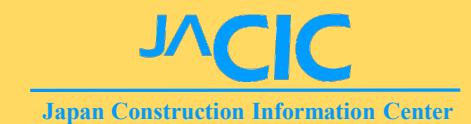

# COBRISの各種機能、調査における 確認及び注意事項について

一般財団法人 日本建設情報総合センター 建設副産物情報センター

## COBRIS利用のフロー

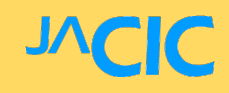

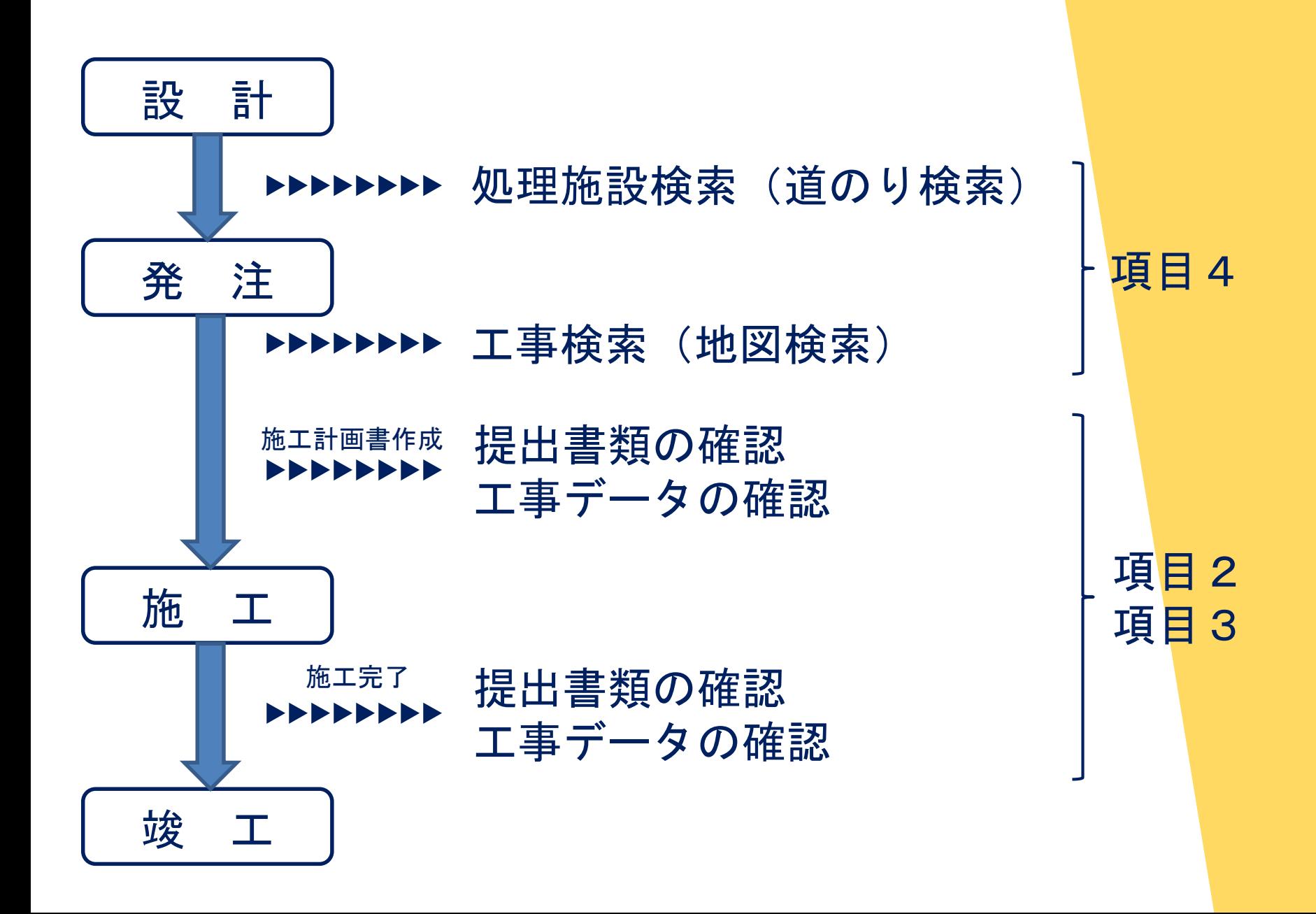

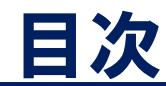

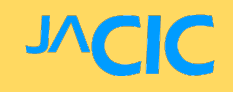

- 1. COBRISと建設リサイクル報告様式
- 2.提出書類の確認
- 3.工事データの確認
- 4.データの検索
- 5.複数年度工事の一例
- 6.省令改正による改良

## 1.COBRISと建設リサイクル報告様式

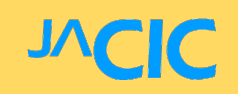

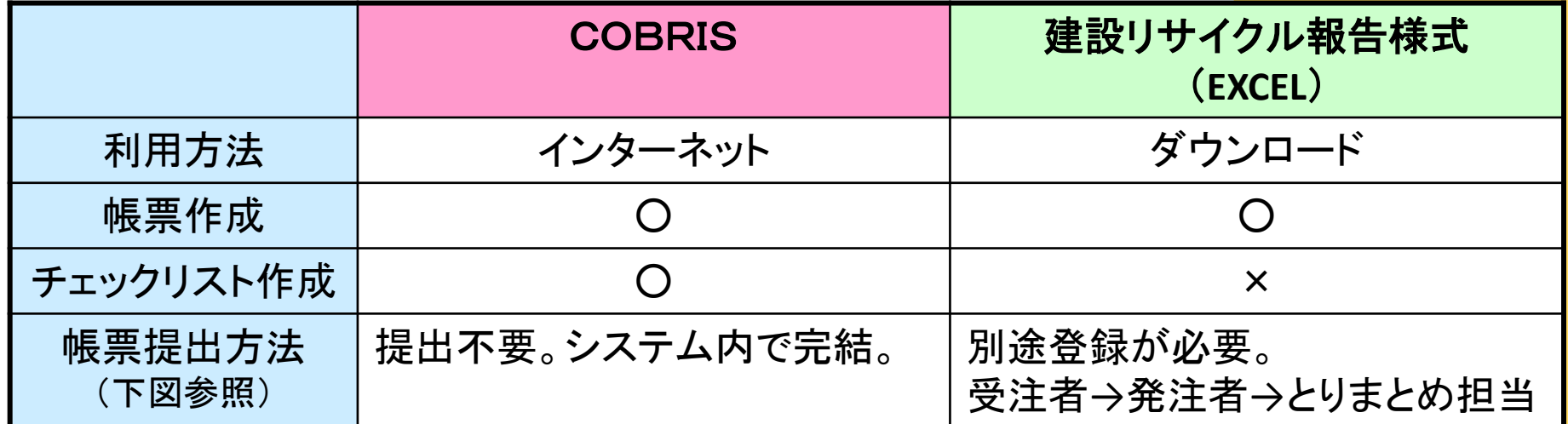

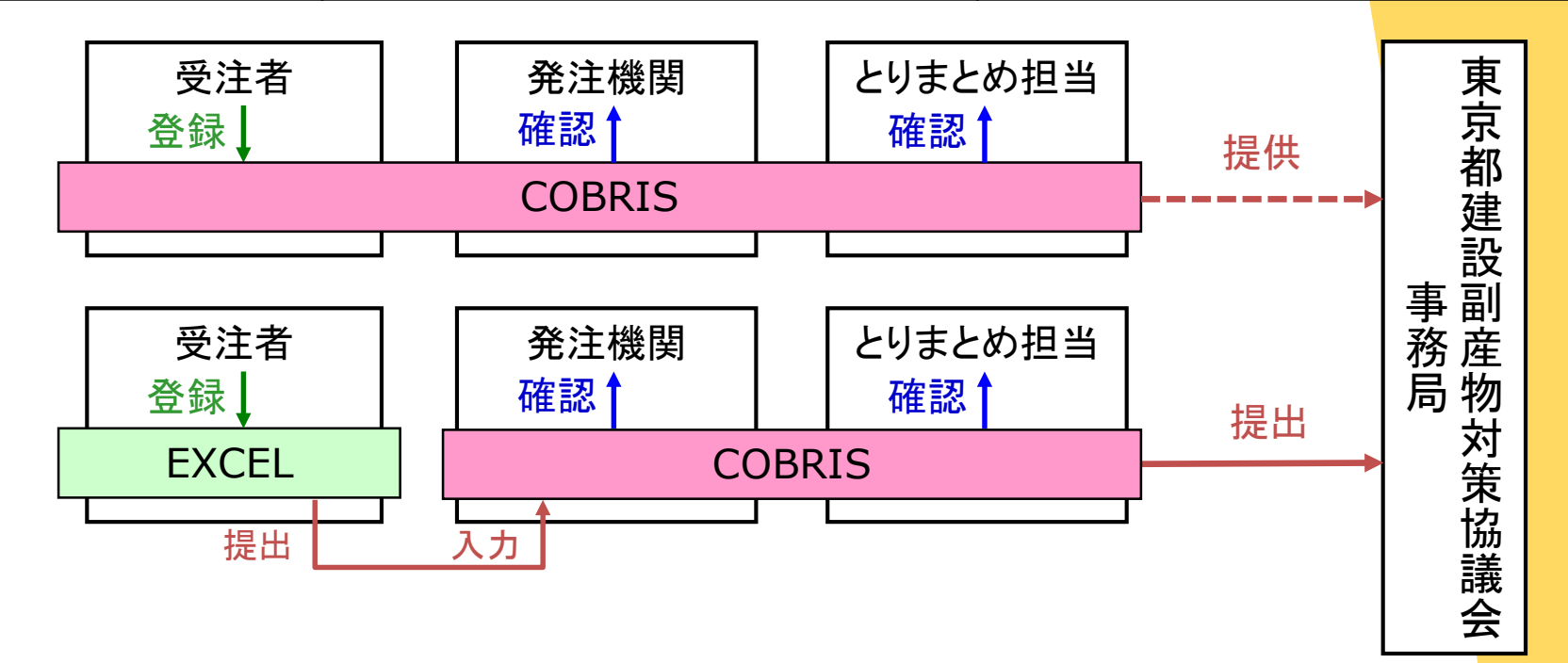

【工事受注者が提出した、確認が必要な書類】

#### ➣施工計画書作成時(変更時) ①工事登録証明書 ②再生資源利用[促進]計画書

### ➣施工完了時 ①工事登録証明書 ②再生資源利用[促進]実施書

※計画時、完了時とも確認箇所は同じ。

## 2.①工事登録証明書

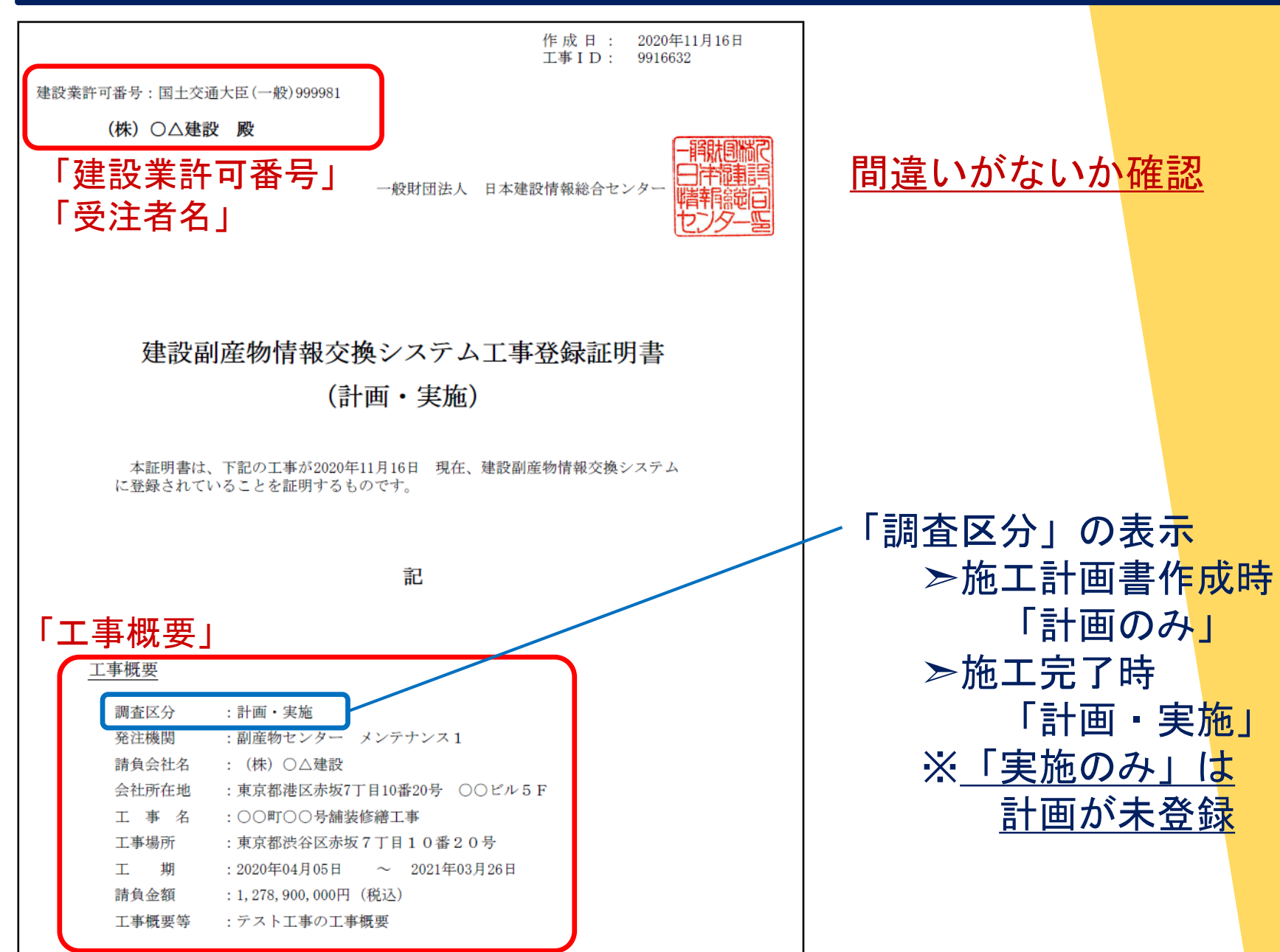

## 2.②再生資源利用[促進]計画書(実施書)表面

「様式名」

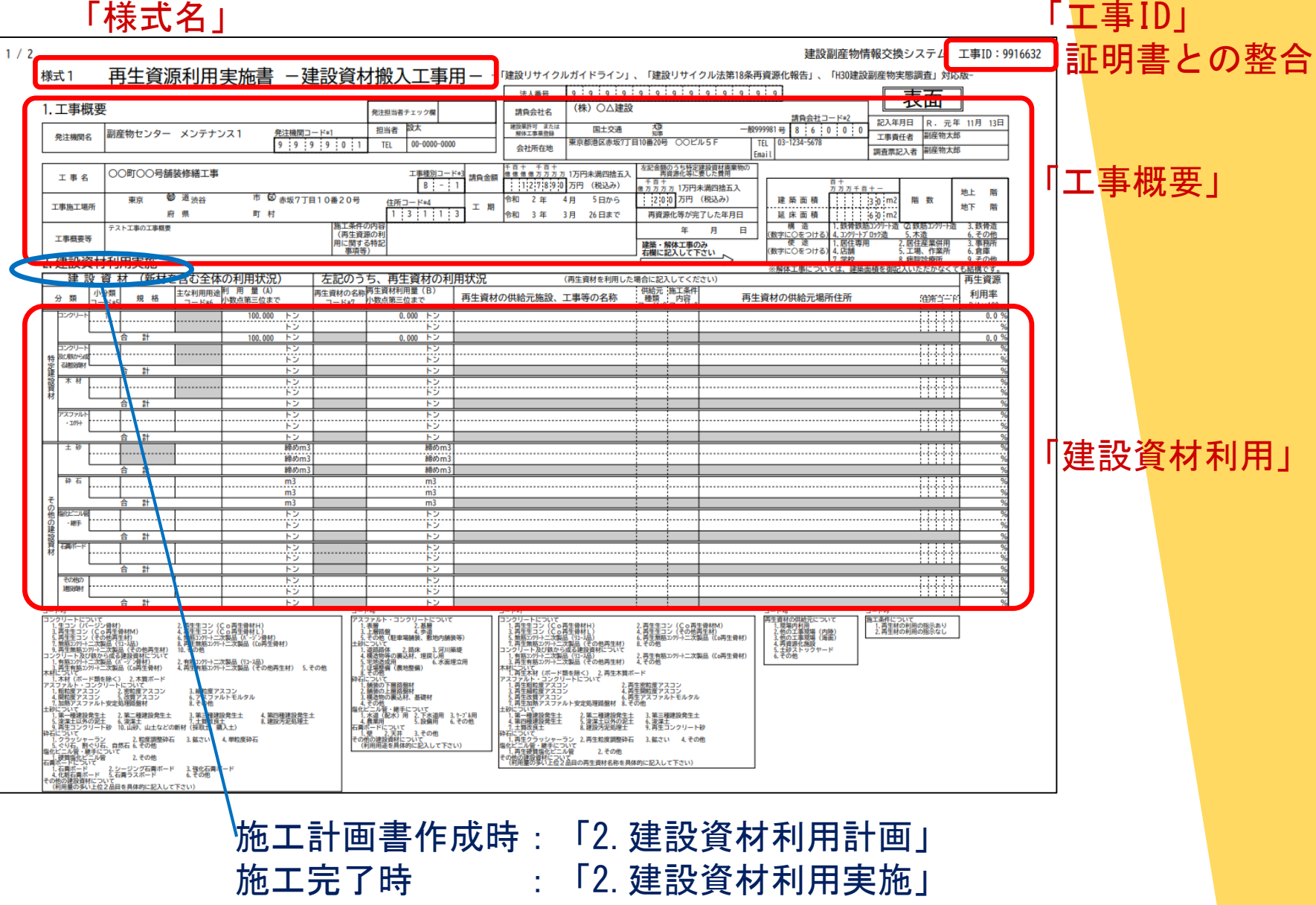

**JACIC** 

## 2.②再生資源利用[促進]計画書(実施書)裏面

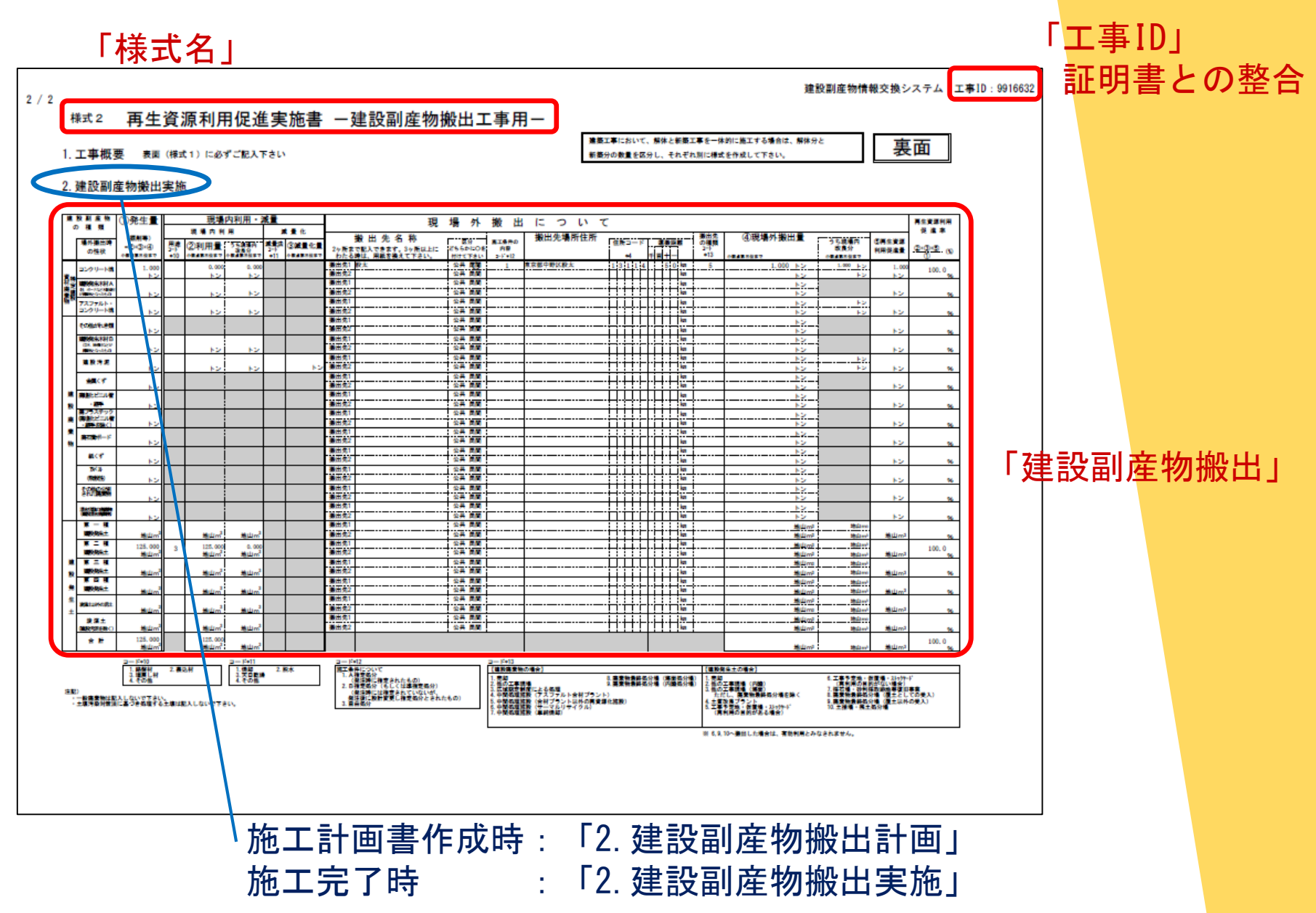

**JN** 

C

## 2. 要注意事項【搬出先の種類】建設発生土

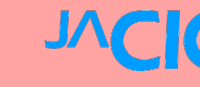

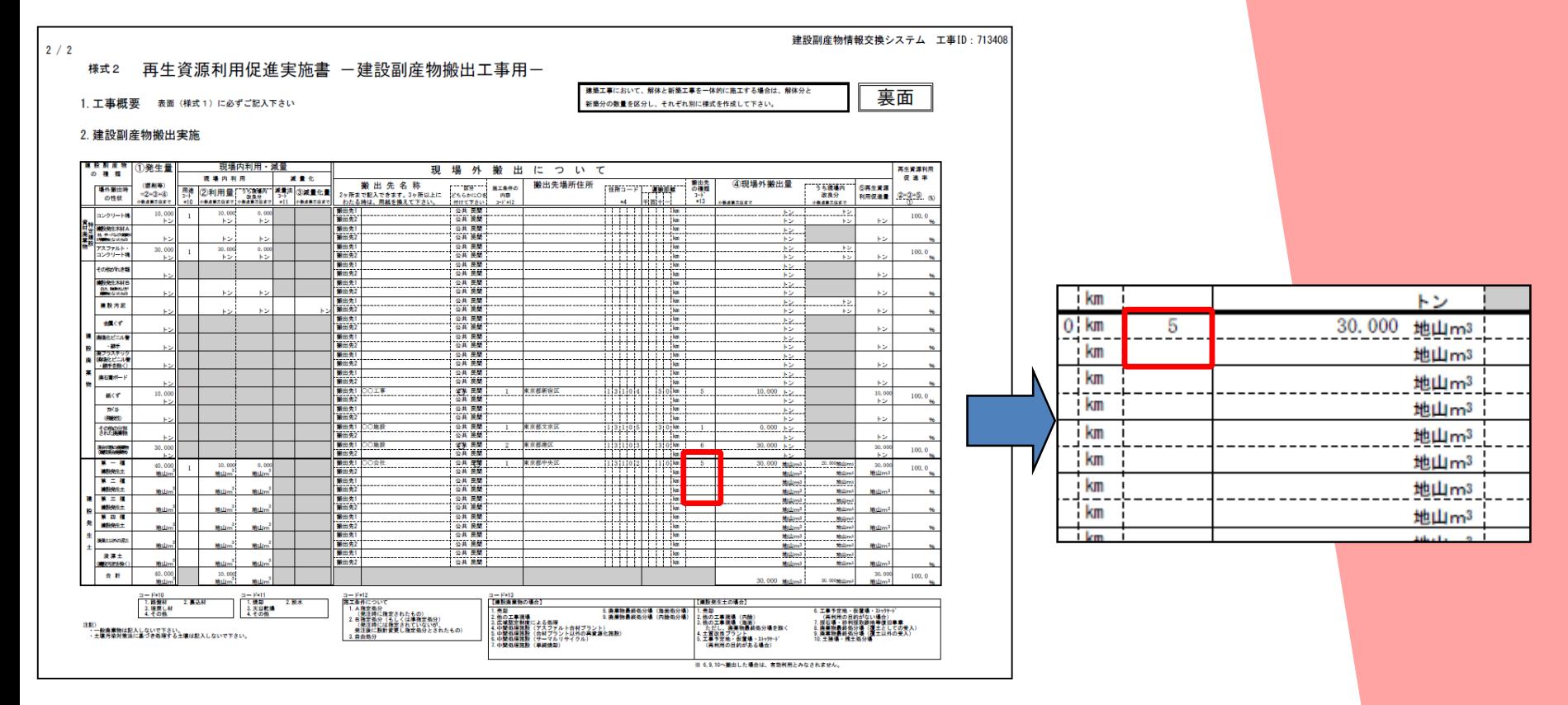

#### 指定処分(A)の場合、【1~5、7~8】のいずれかが選択されて いることが基本となります。

※【10】が選択されている工事がH30年度は多数ありました。 特に注意して確認してください。 (「3.2 工事データ確認の注意点」で詳細を説明)

## 2.要注意事項【搬出先の種類】コードの定義

中継施設、積換施設への搬出で、再利用

中継施設、積換施設への搬出で、再利用

#### ※国土交通省のリサイクルホームページ≫建設副産物実態調査≫各種要領等『利用量·搬出先調査票』より

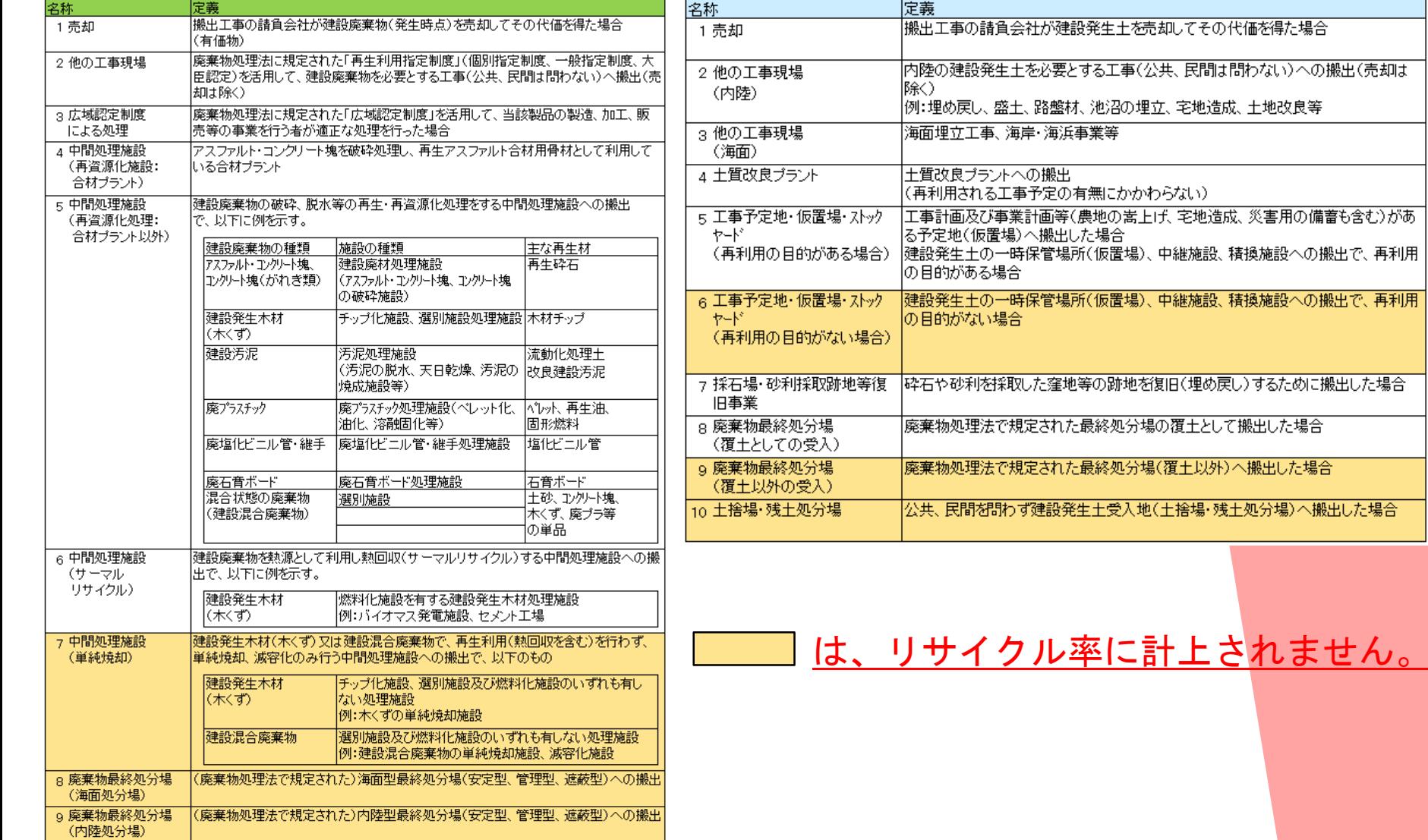

3.工事データの確認

#### 【工事受注者が登録したデータの確認】

- 1. 工事データ確認の手順 システム入口→工事検索→工事一覧→ →対象工事の確認(概要、資材利用、副産物搬出)
- 2. 工事データ確認の注意点

- 【工事データのエラーチェック】
	- 3.チェックリストの利用

## 3.1 工事データ確認の手順【システム入口1】

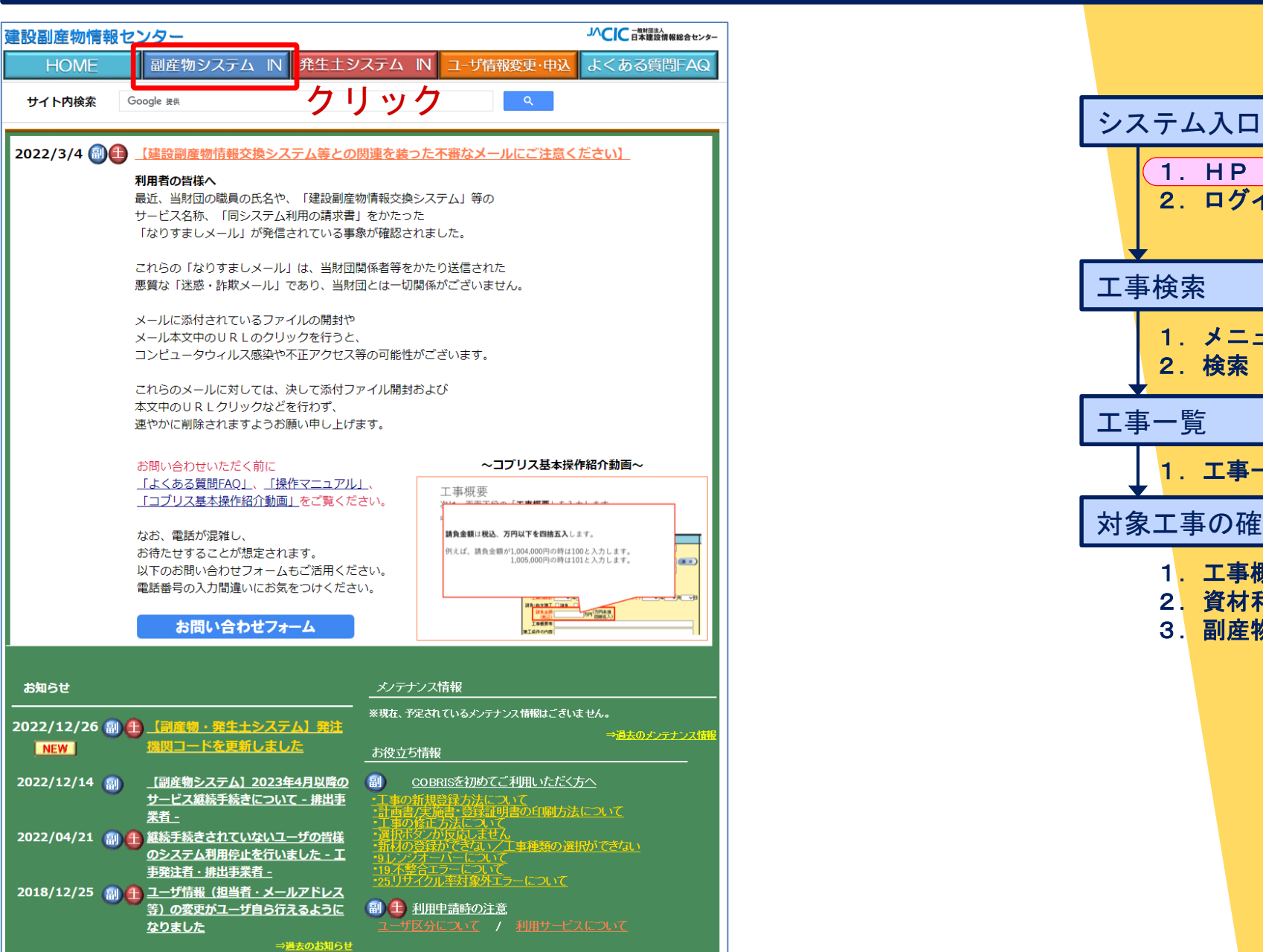

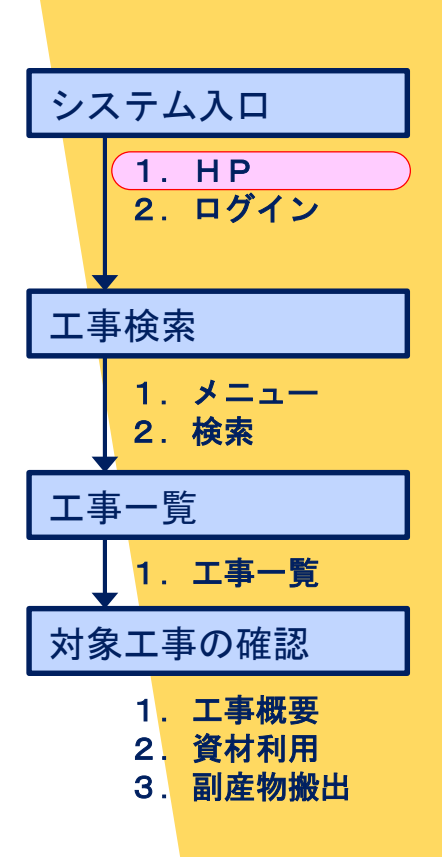

## 3.1 工事データ確認の手順【システム入口2】

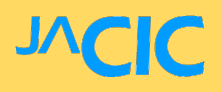

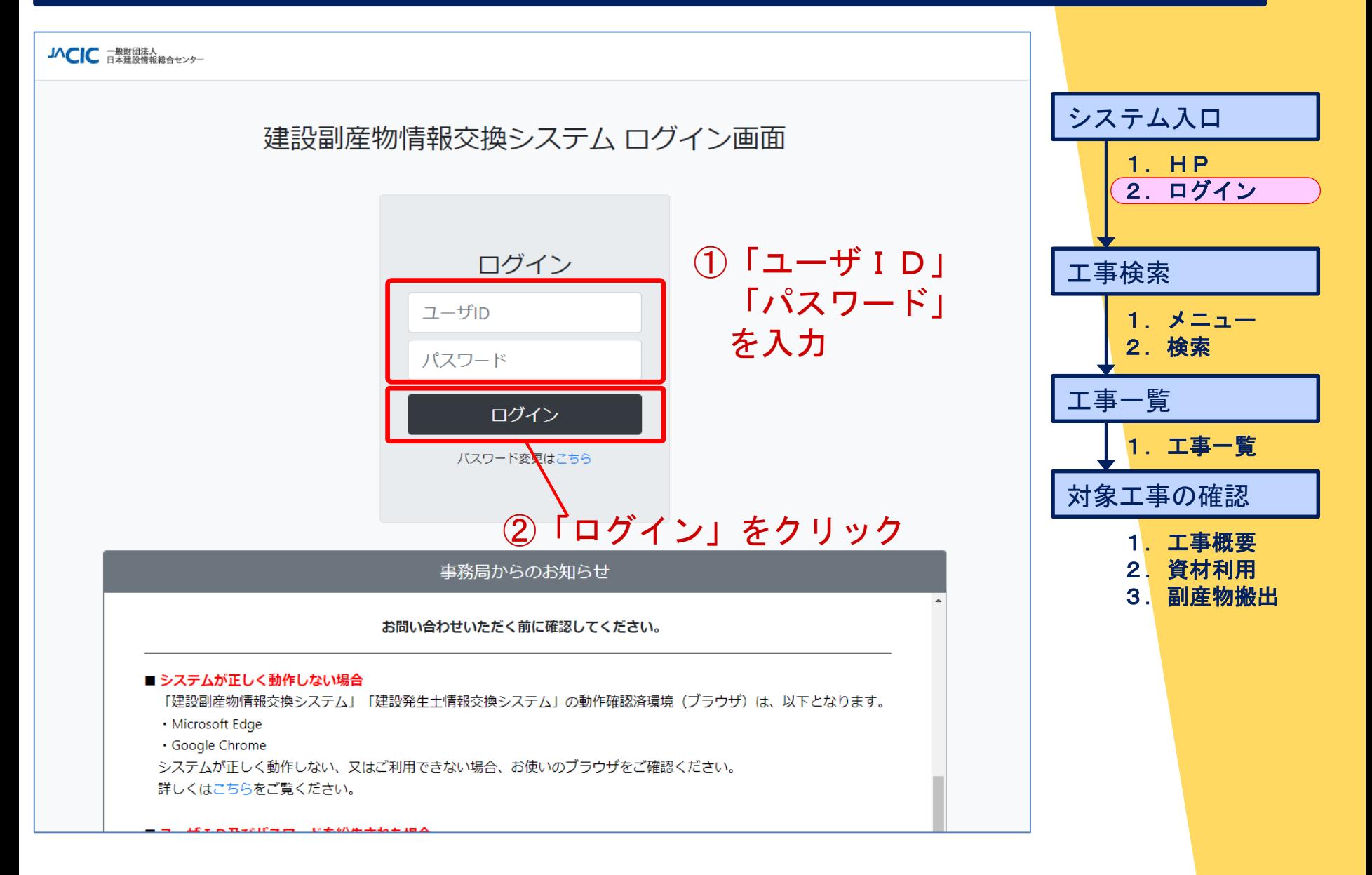

## 3.1 工事データ確認の手順【工事検索1】

**JACIC** 

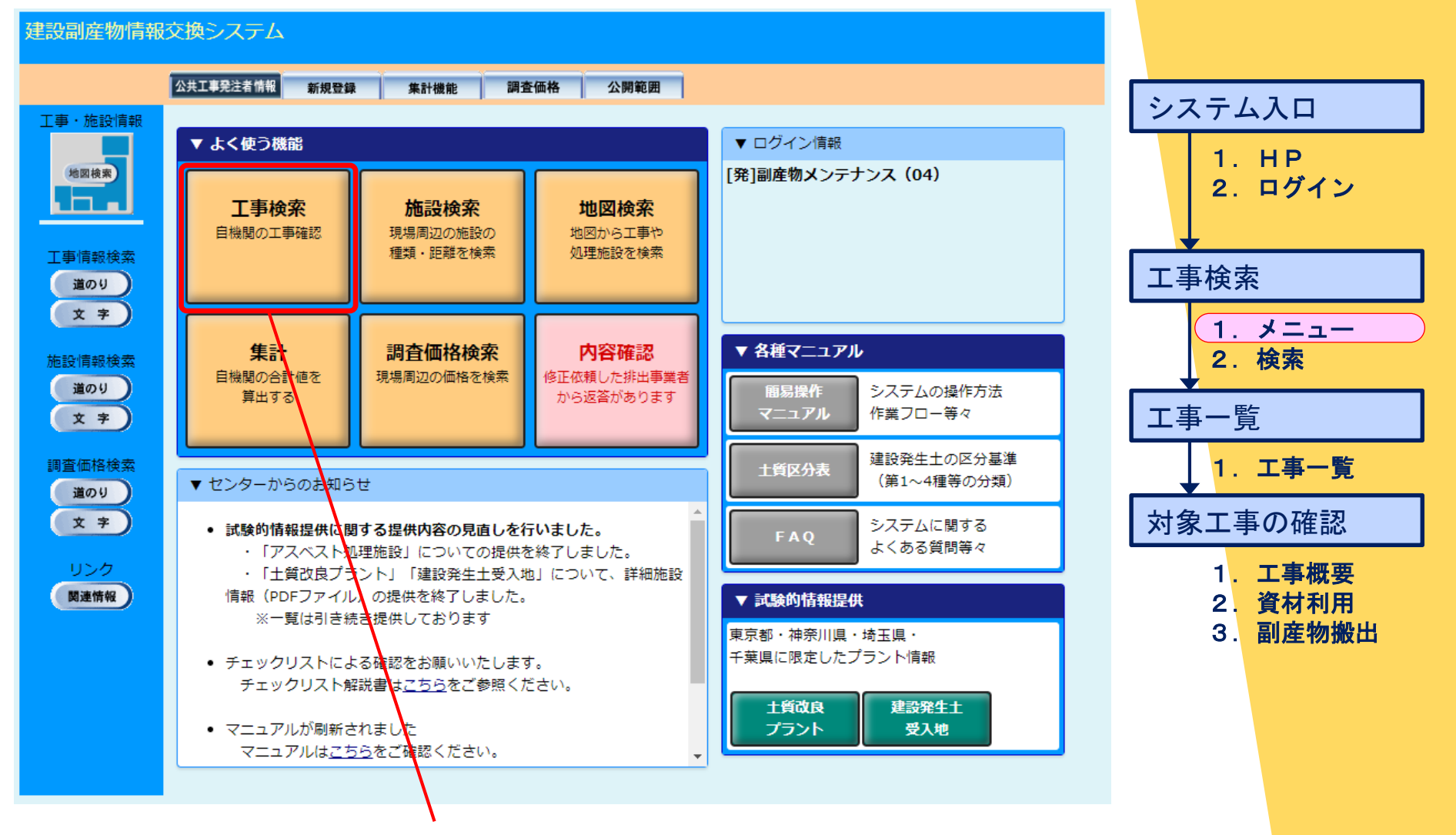

「工事検索」をクリック

## 3.1 工事データ確認の手順【工事検索2】

JAC C

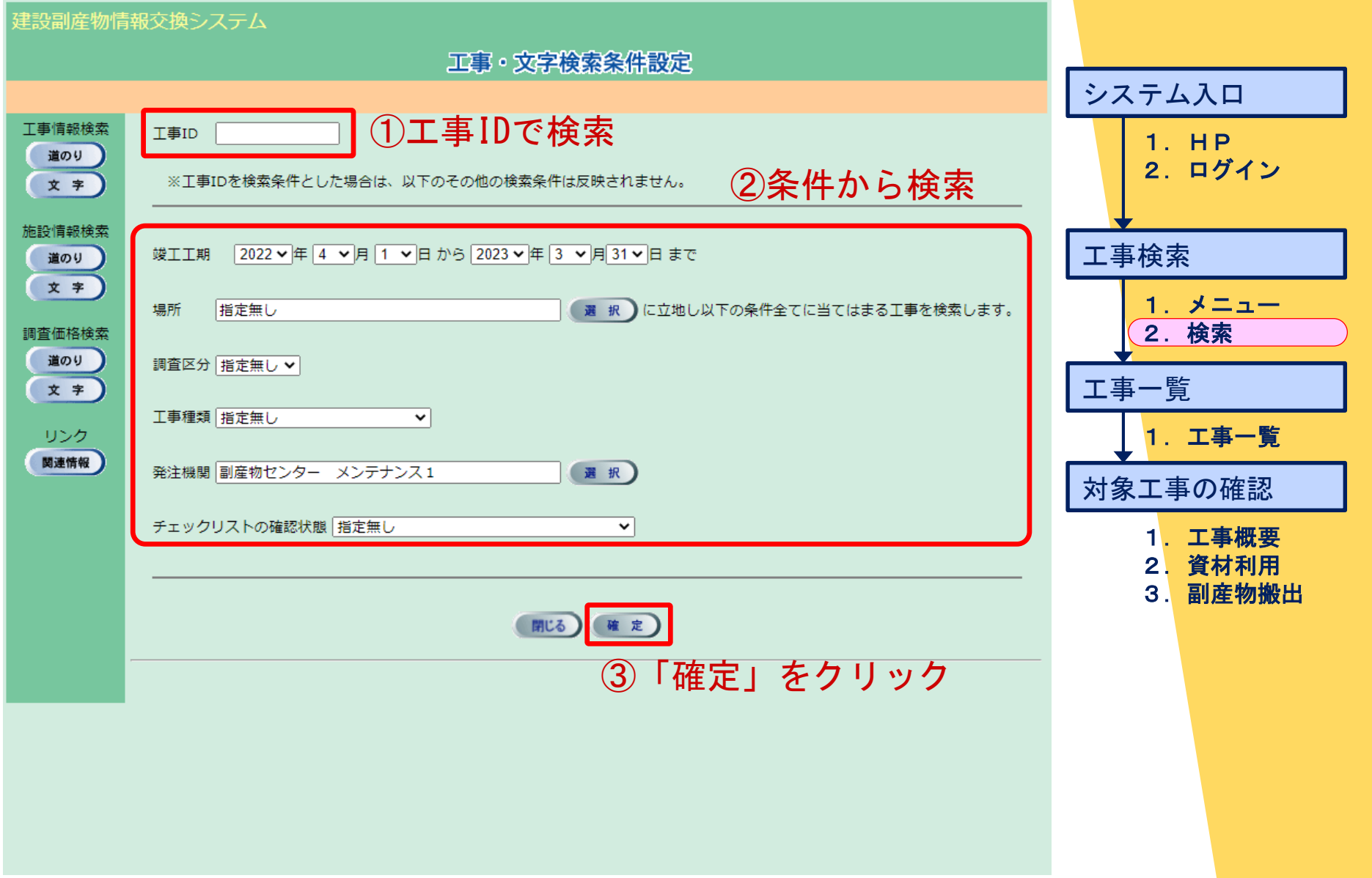

## 3.1 工事データ確認の手順【工事一覧1】

#### 建設副産物情報交換システム

出力

工事情報検索

道のり 文字

施設情報検索

道のり

文字

調査価格検索

道のり

文字

リンク 関連情報

工事一覧 (文字検索) (3件中1~3件目を表示) 調査 竣工<br>区分 年度 事業所 工事ID 発注機関 工事名 工事種別 工事場所 (地先) 着工 排]副産物メンテ 副産物センター ○○町○○号 埼玉県さいた 工事3丁目 11605013 改良 (道路) 2021/02/032022/04/15 計画 2022 ナンス (17) メンテナンス1 舗装修繕工事 ま市 27番

排]副産物メンテ 副産物センター 京橋3丁目舗 維持修繕 (道 香山7丁目8 11913951 計画 20) 東京都豊島区 2022/03/07 2022/04/10  $72/34$ ナンス (17) 番14号 メンテナンス1 装工事 路) 発]副産物メンテ 副産物センター 修繕・模様替 東京都千代田 11998846 実施 2022 舗装修繕工事 赤坂7丁目 2022/05/03 2022/05/03 未確認) メンテナンス1 え (建築) ナンス (29) × 「つ戻る」 ②工事概要を確認する。

項目名をクリックすると、その項目について昇順で並び替えができます。

#### ①証明書の工事IDと照合

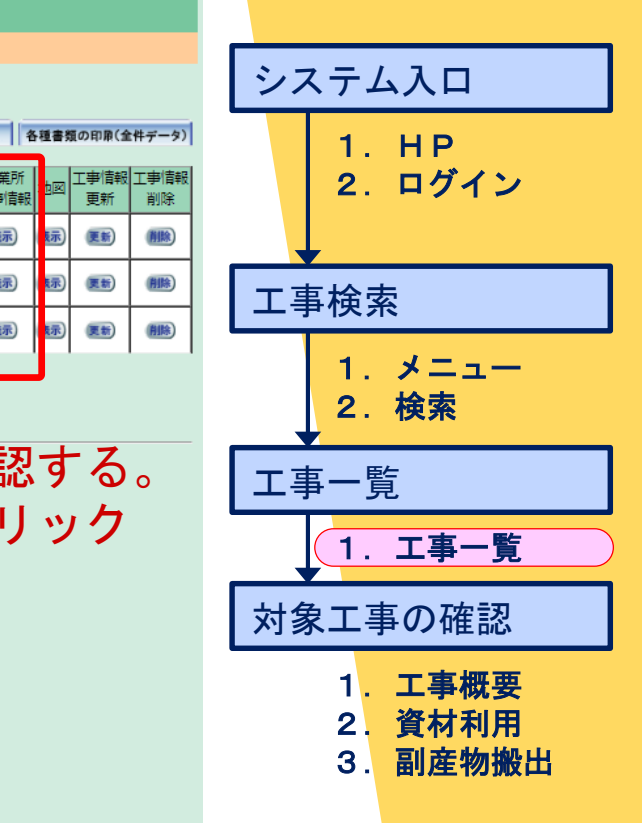

「表示」をクリック

各種書類の印刷

事業所

工事情報

表示 祘 更新

表示 拯 更新

表示 环 更新

更新

チェックリス

の確認状態

確認済み

竣工

## 3.1 工事データ確認の手順【対象工事の確認1】

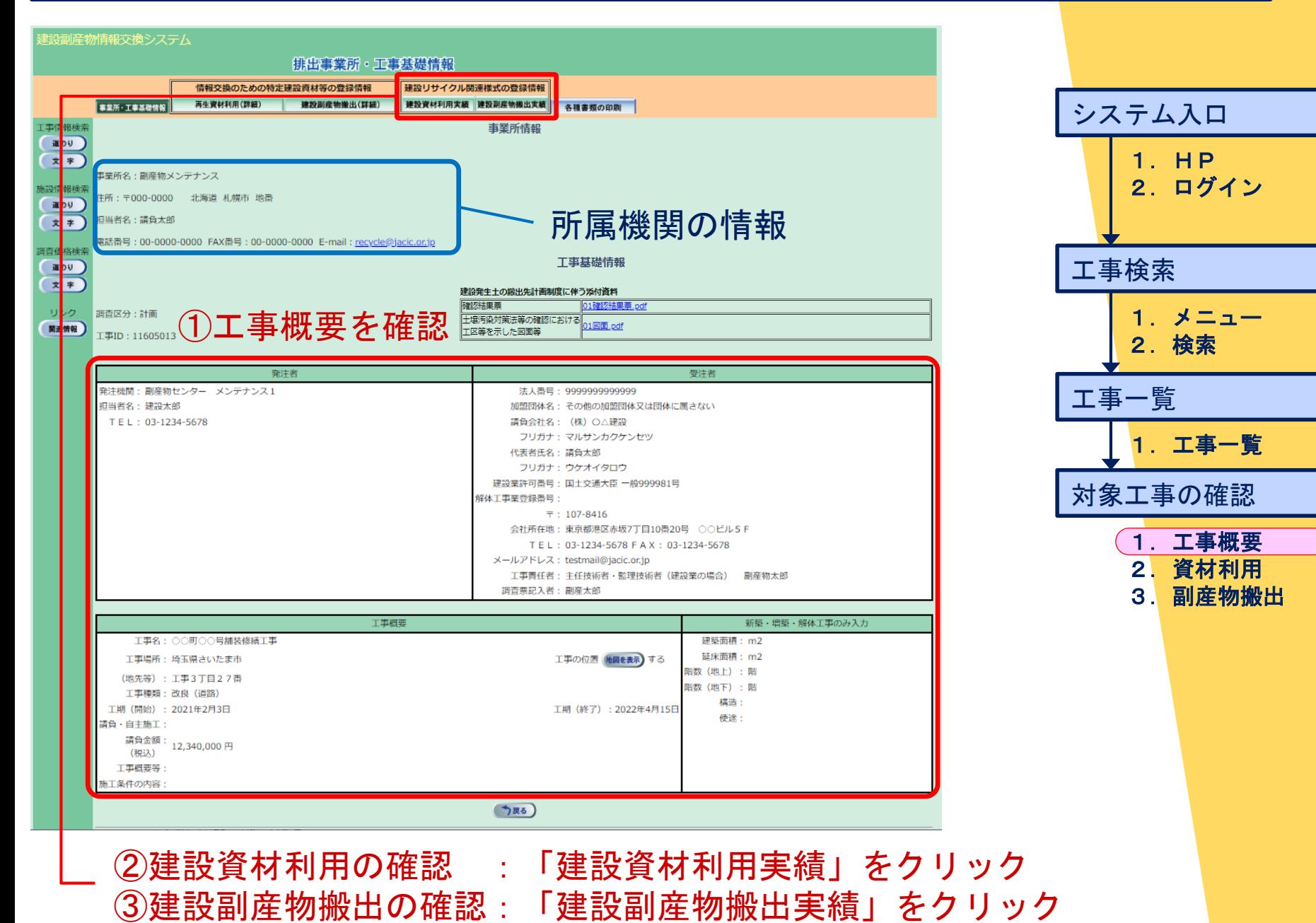

## 3.1 工事データ確認の手順【対象工事の確認2】

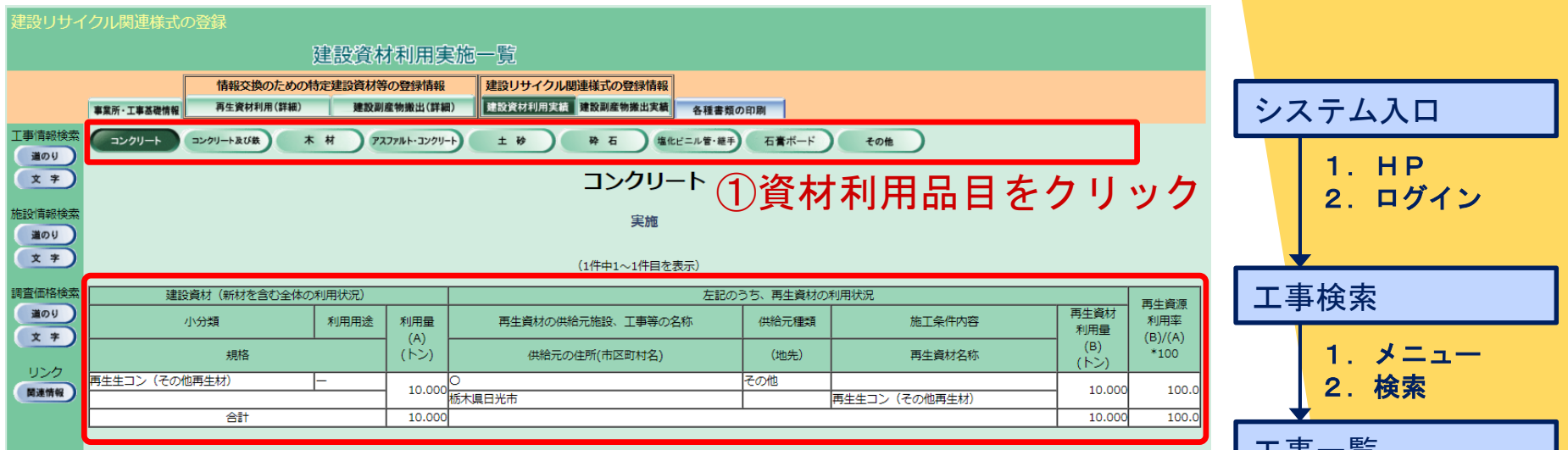

#### ②品目の詳細情報を確認

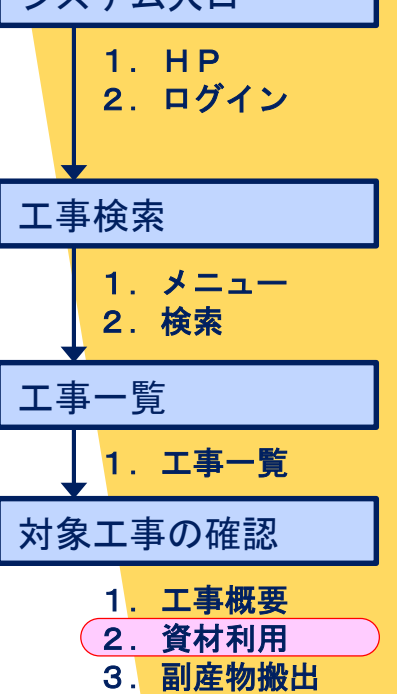

**JV** 

 $\sqrt{2}$ 

## 3.1 工事データ確認の手順【対象工事の確認3】

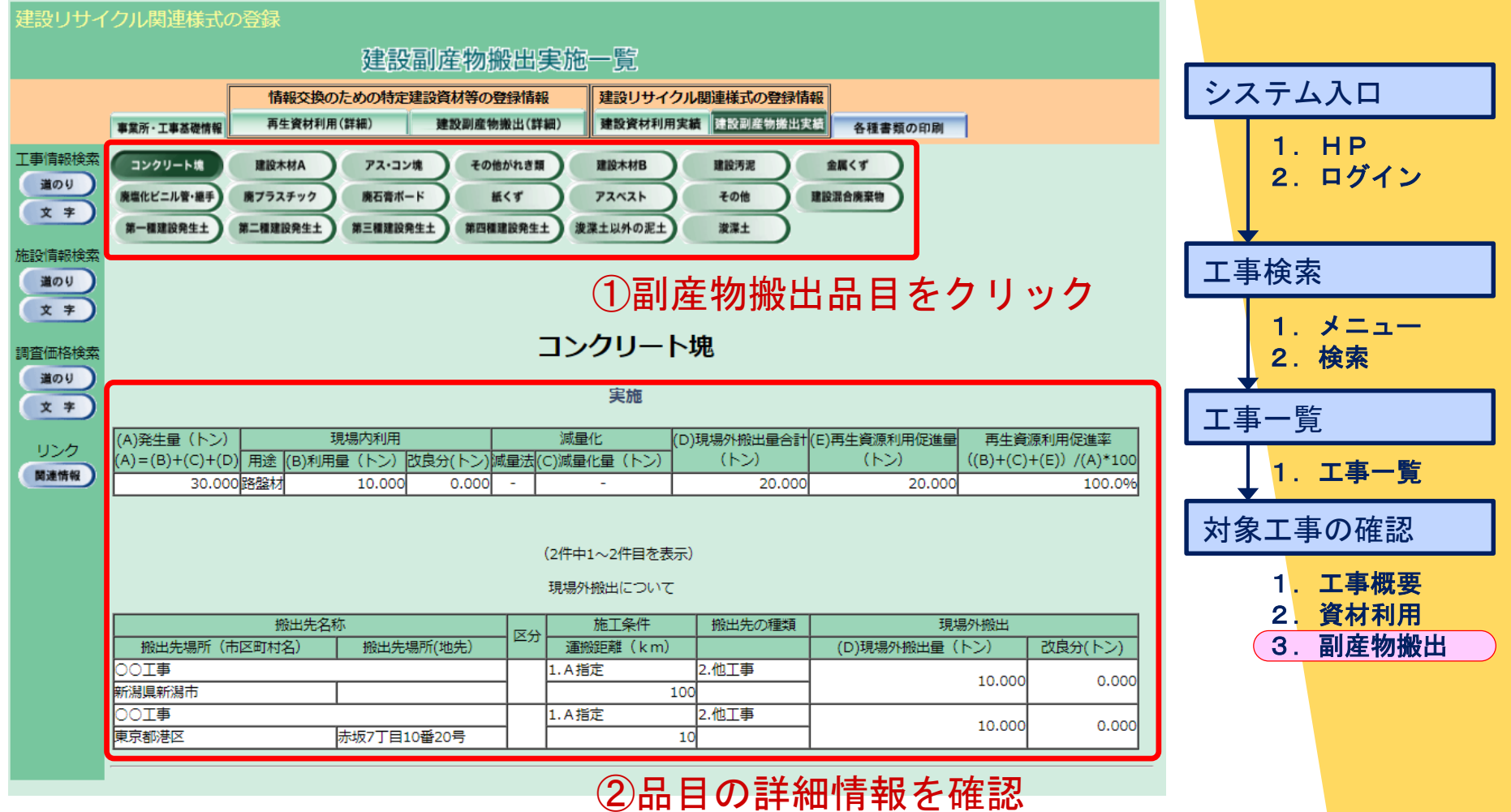

19

**JN** 

 $\subset$ 

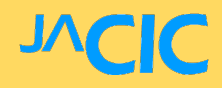

### 【入力が難しい4項目】

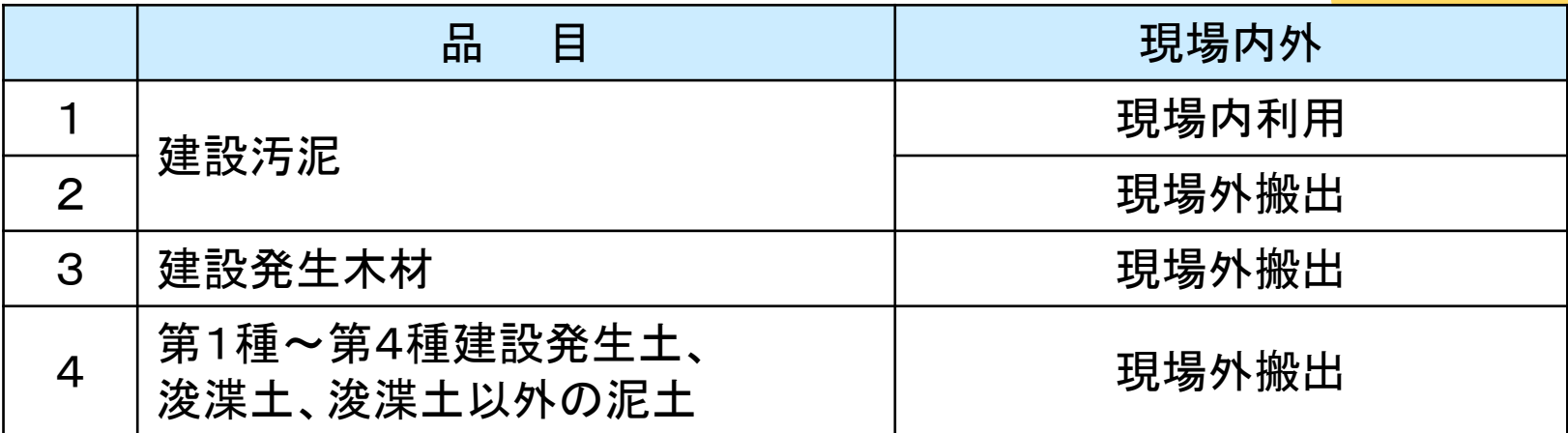

## JNC

#### 【1.「建設汚泥」の現場内利用】

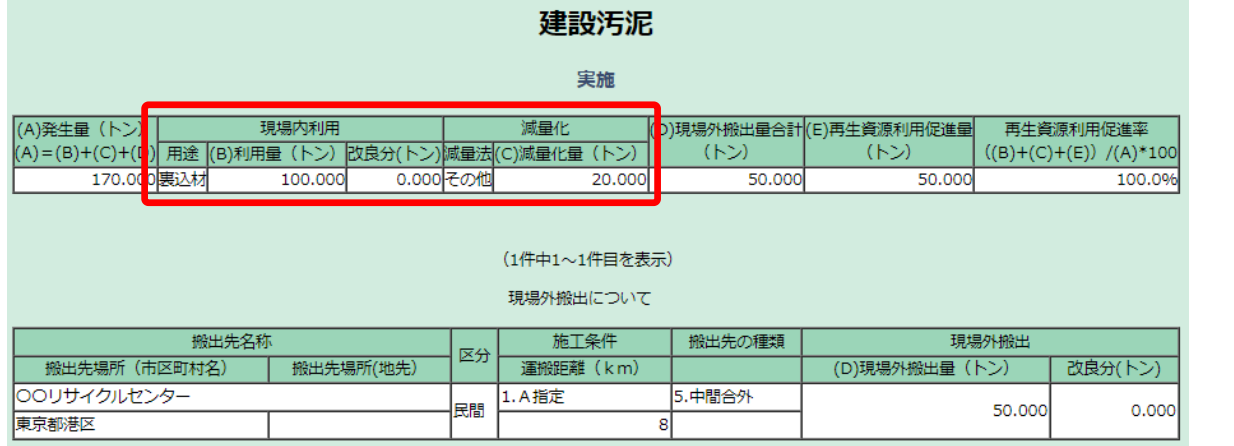

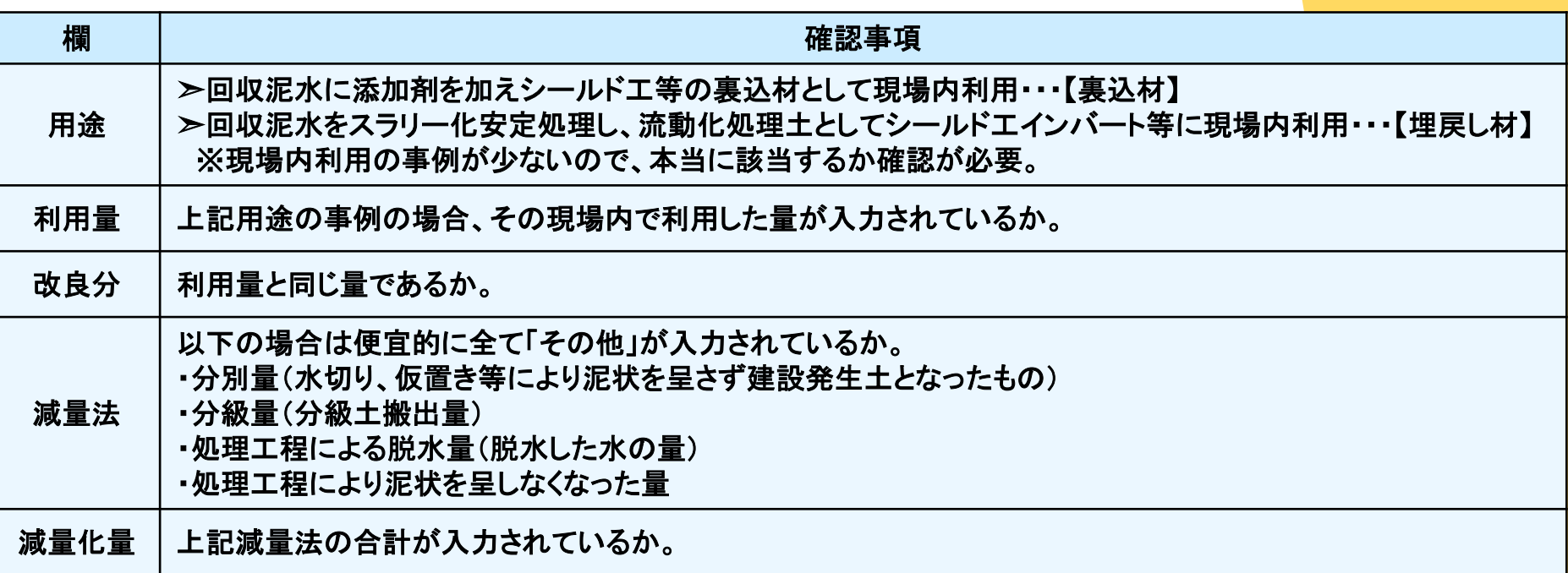

#### 【2.「建設汚泥」の現場外搬出】

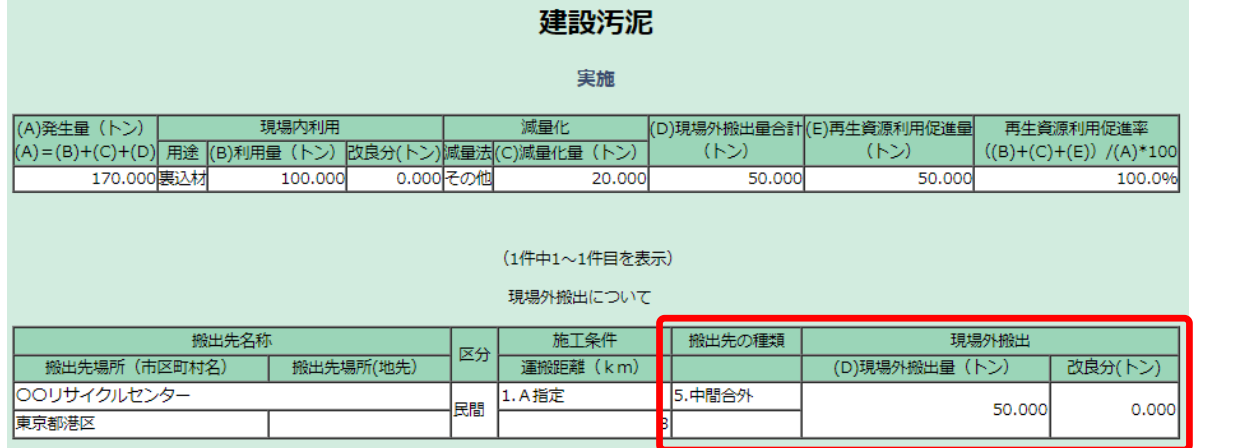

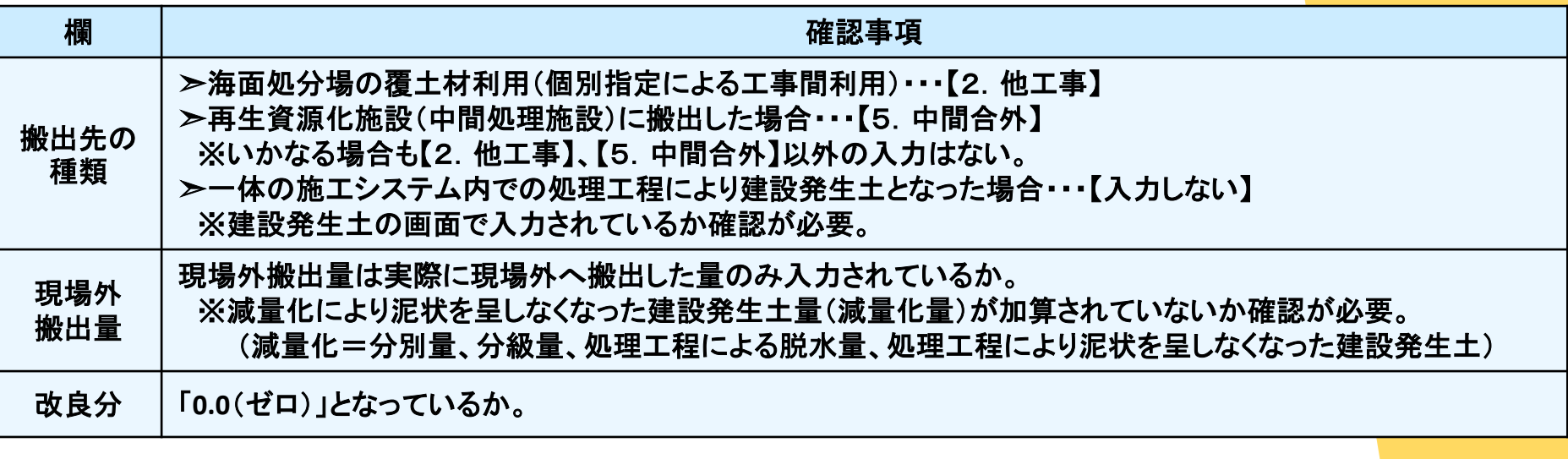

## $\boldsymbol{\mathcal{N}}$

#### 【3.「建設発生木材」の現場外搬出】

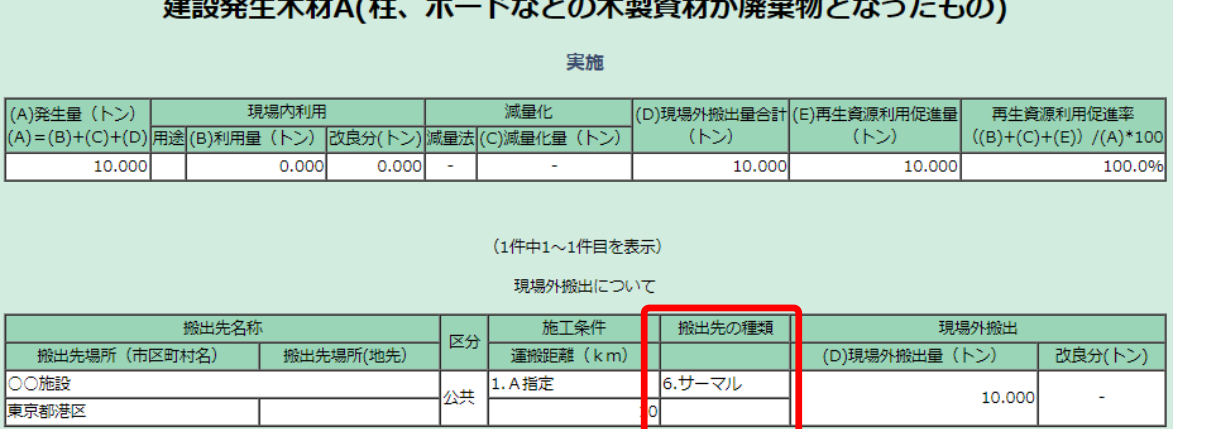

 $1 + \epsilon$  and  $1 + \epsilon$  and  $1 + \epsilon$  and  $\epsilon$  are  $\epsilon$  and  $\epsilon$  and  $\epsilon$  are  $\epsilon$  and  $\epsilon$  and  $\epsilon$  and  $\epsilon$  and  $\epsilon$  and  $\epsilon$  and  $\epsilon$  and  $\epsilon$  and  $\epsilon$  and  $\epsilon$  and  $\epsilon$  and  $\epsilon$  and  $\epsilon$  and  $\epsilon$  and  $\epsilon$  and  $\epsilon$  and  $\epsilon$  and

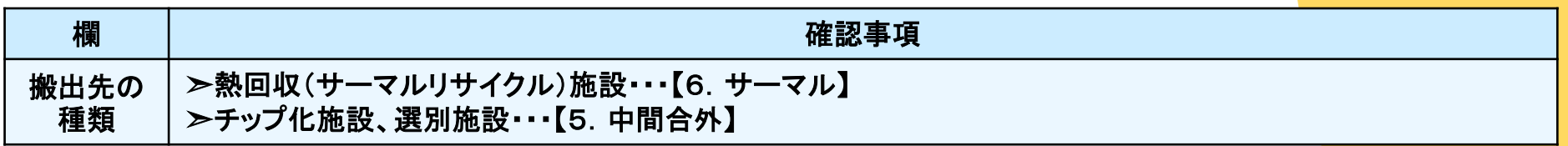

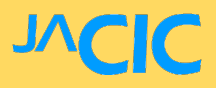

#### 【4.「第1種~第4種建設発生土」・「浚渫土」 ・「浚渫土以外の泥土」の現場外搬出①】

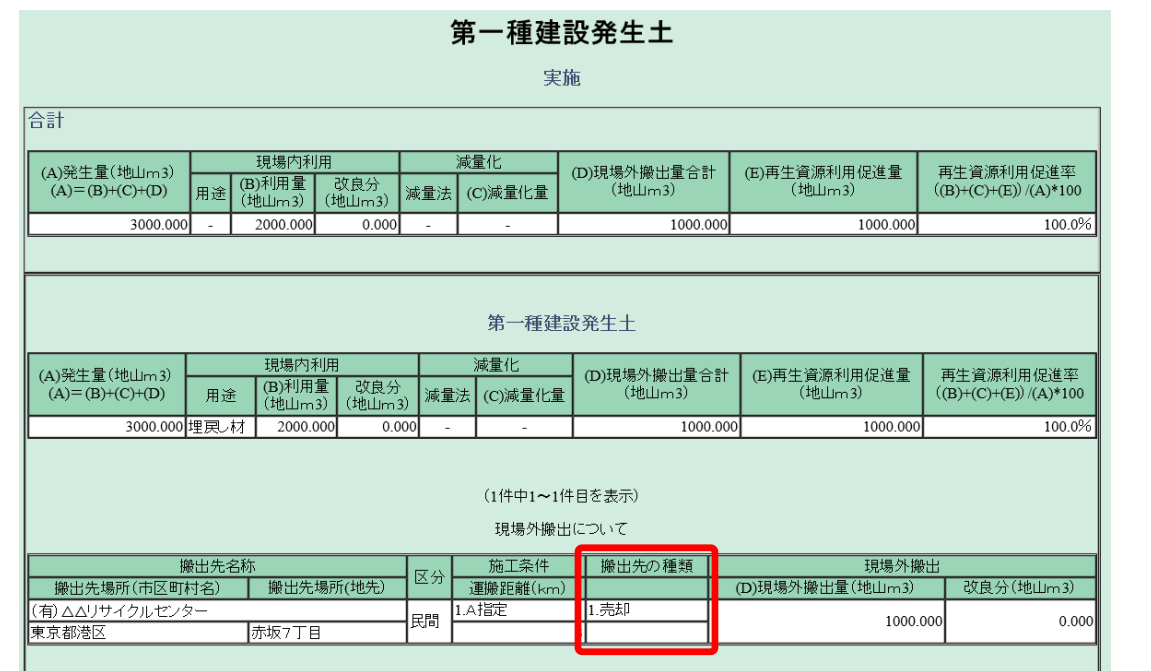

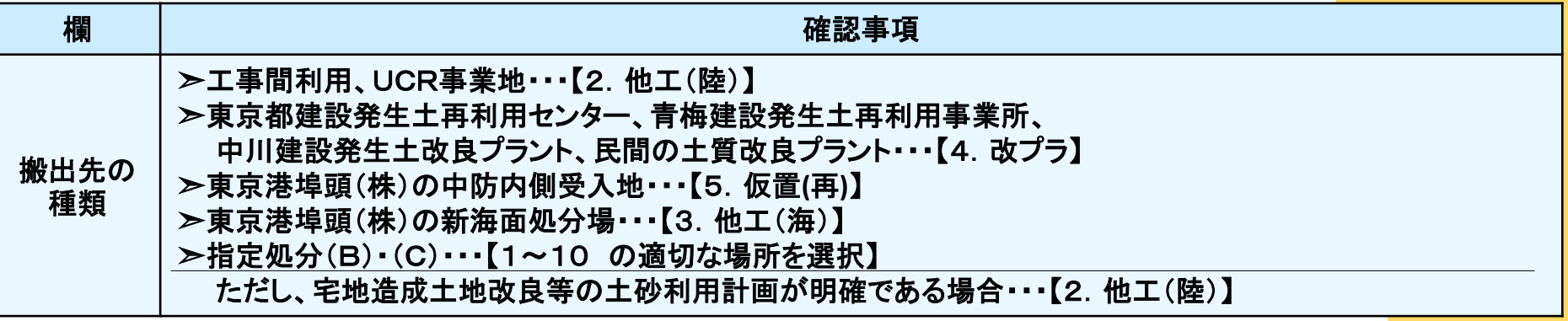

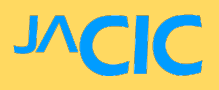

### 【4.「第1種~第4種建設発生土」・「浚渫土」

・「浚渫土以外の泥土」の現場外搬出②】

『搬出先の種類』の選択基準フロー

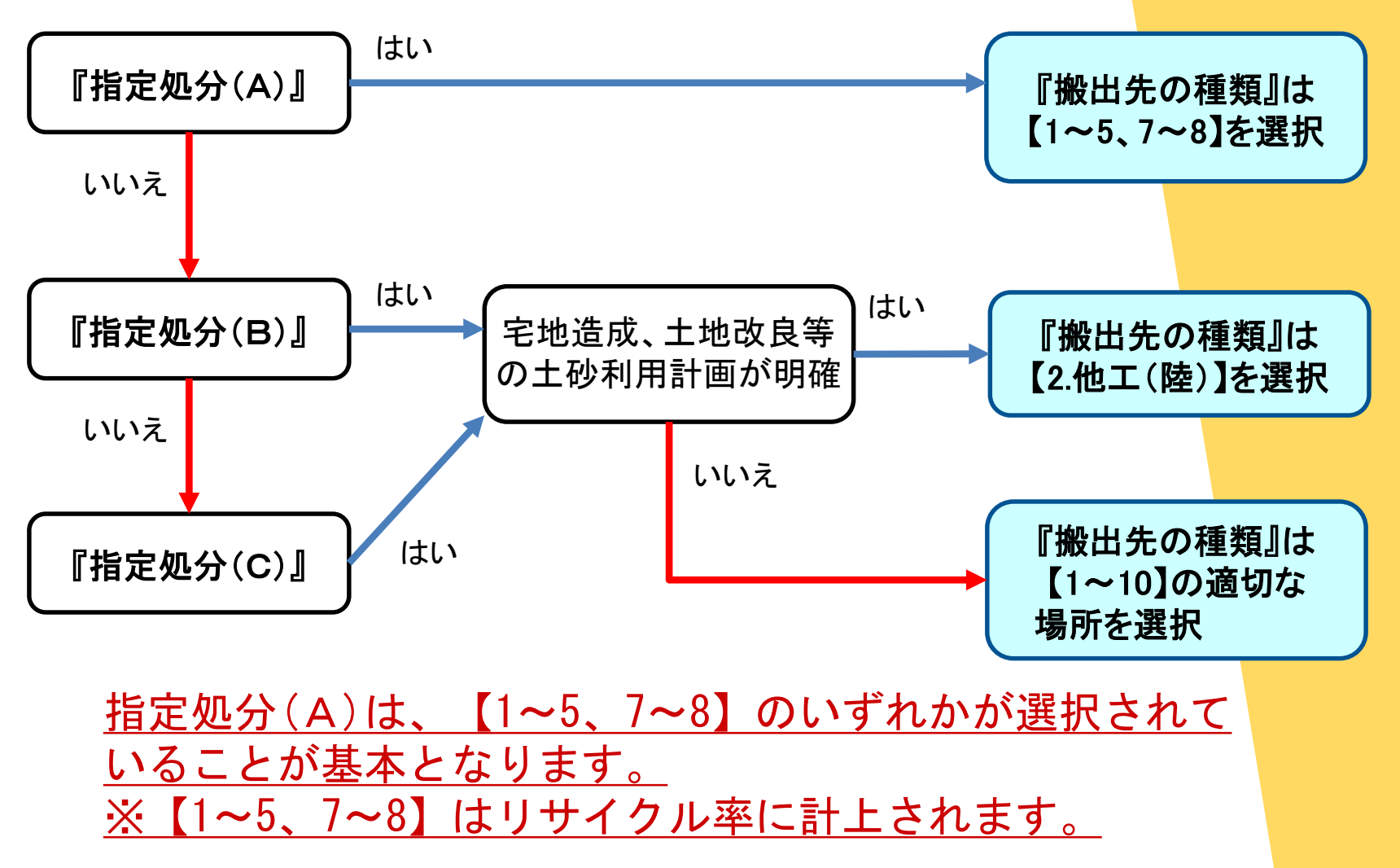

【チェックリスト…入力エラーを警告するリスト】

**>工事金額から逸脱したエラー(数量の異常値など)** ➣物理的に明らかなエラー(位置、現場内外の整合など)

①チェックリストの出力 工事一覧→チェック機能画面→出力したリスト

②受発注者間でのチェックのやりとり

## 3.3 ①チェックリストの出力【工事一覧】

#### 建設副産物情報交換システム

工事一覧 (文字検索)

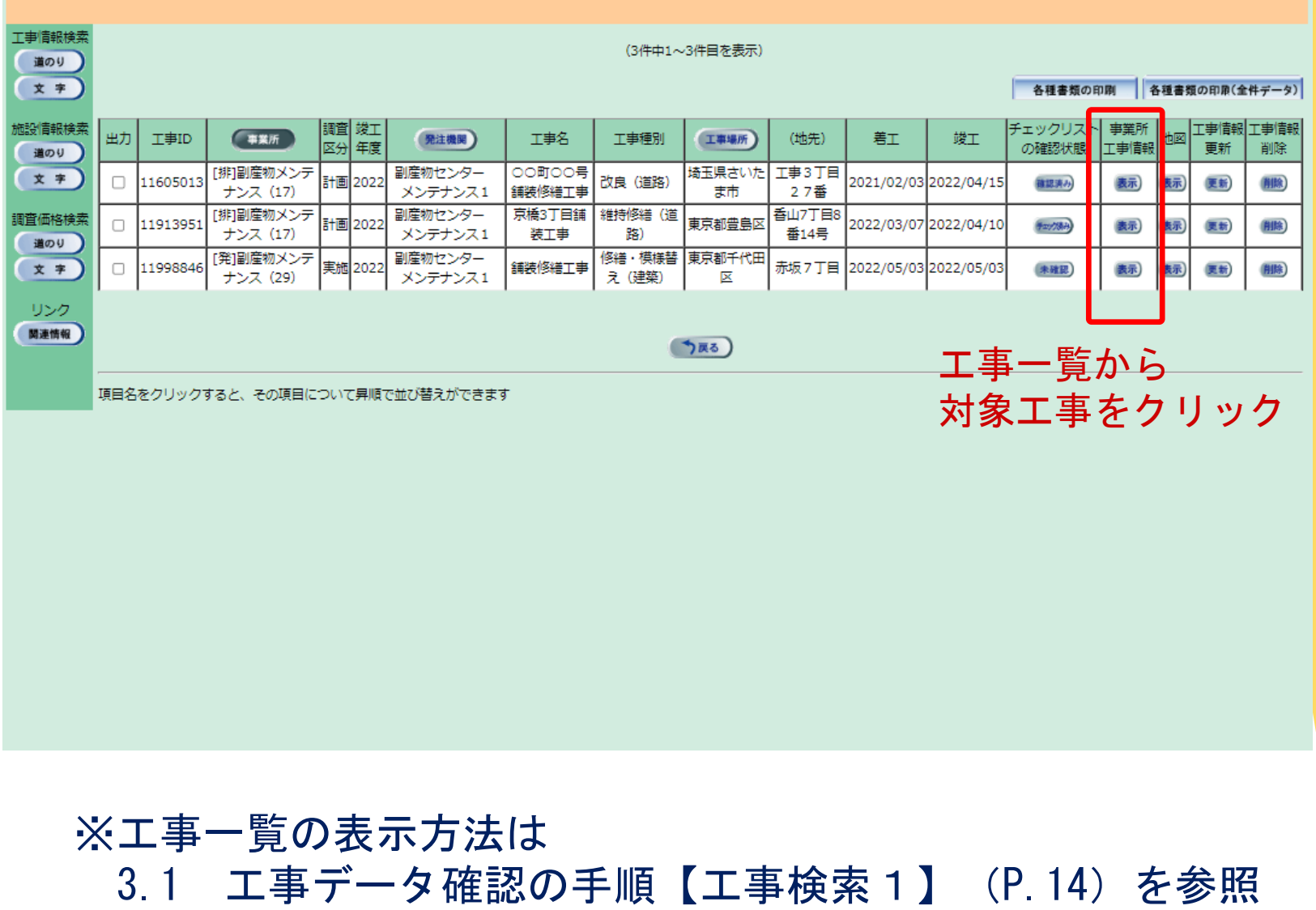

27

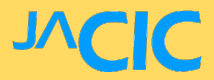

## 3.3 ①チェックリストの出力【チェック機能画面】

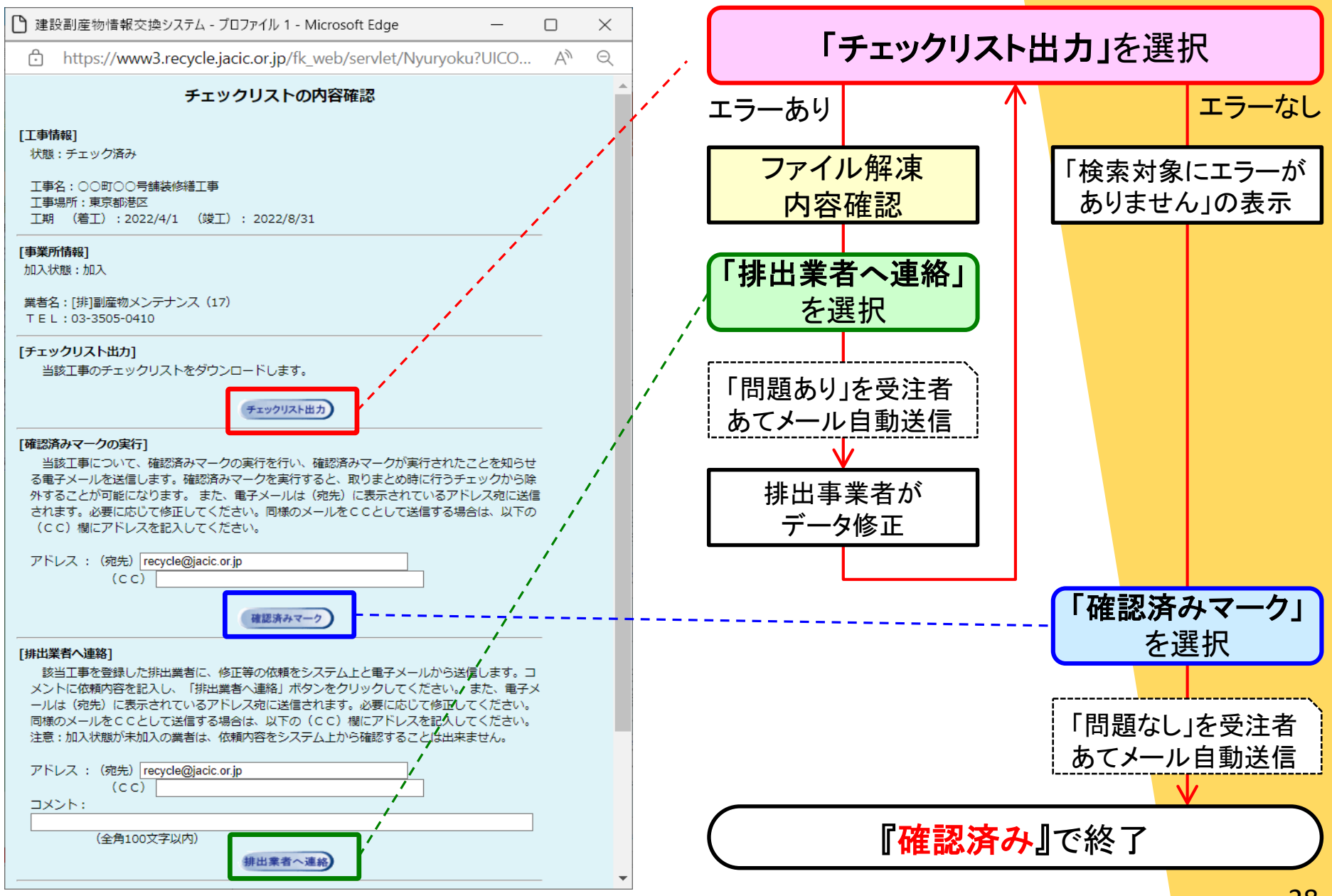

## 3.3 ①チェックリストの出力【出力したリスト】

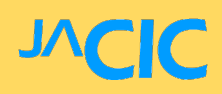

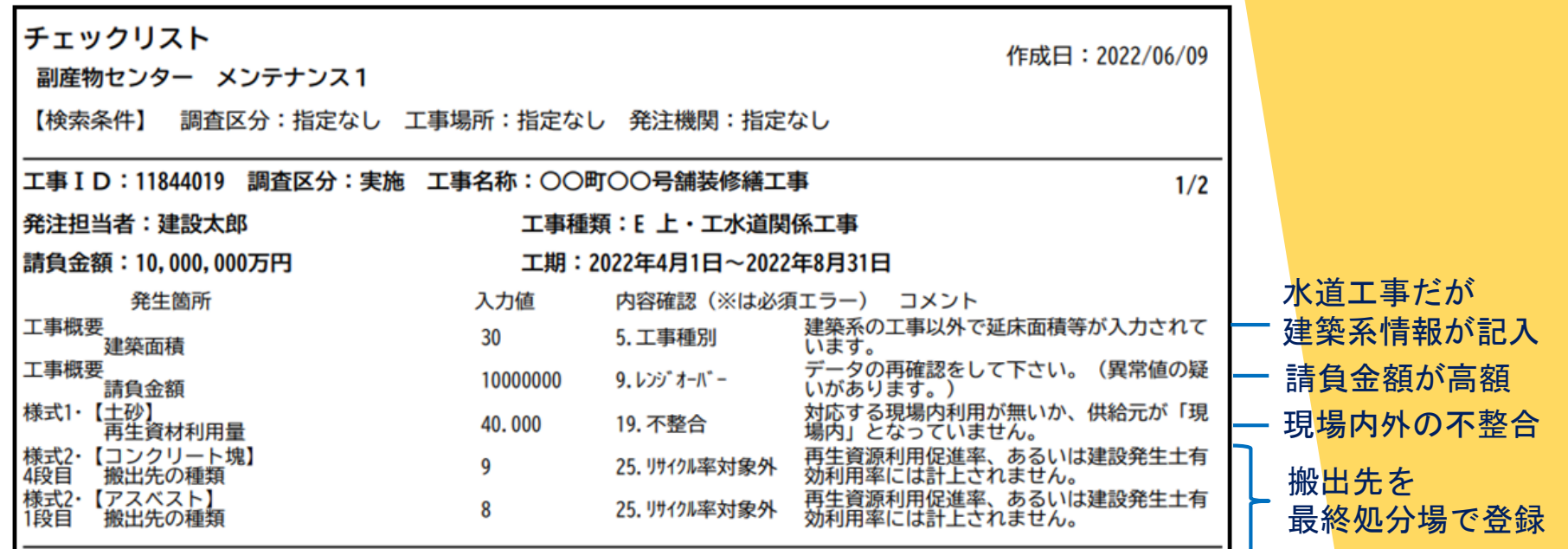

工事金額等から推測しエラー警告をしているため、 問題のないエラーが発生することがあります。 全てのエラーを解消する必要はありませんが、問題がないか 担当者が必ず確認し、ステータスを『確認済み』にして下さい。

【チェックリストの解説書】

JACIC建設副産物情報センターHP≫各種マニュアル等(ダウンロード)≫ ≫●チェックリスト解説書『チェックリスト解説書(COBRIS発注機関用)』

## <u>3.3 ②チェックリストの必須エラー及び警告メッセージ 」へC</u>

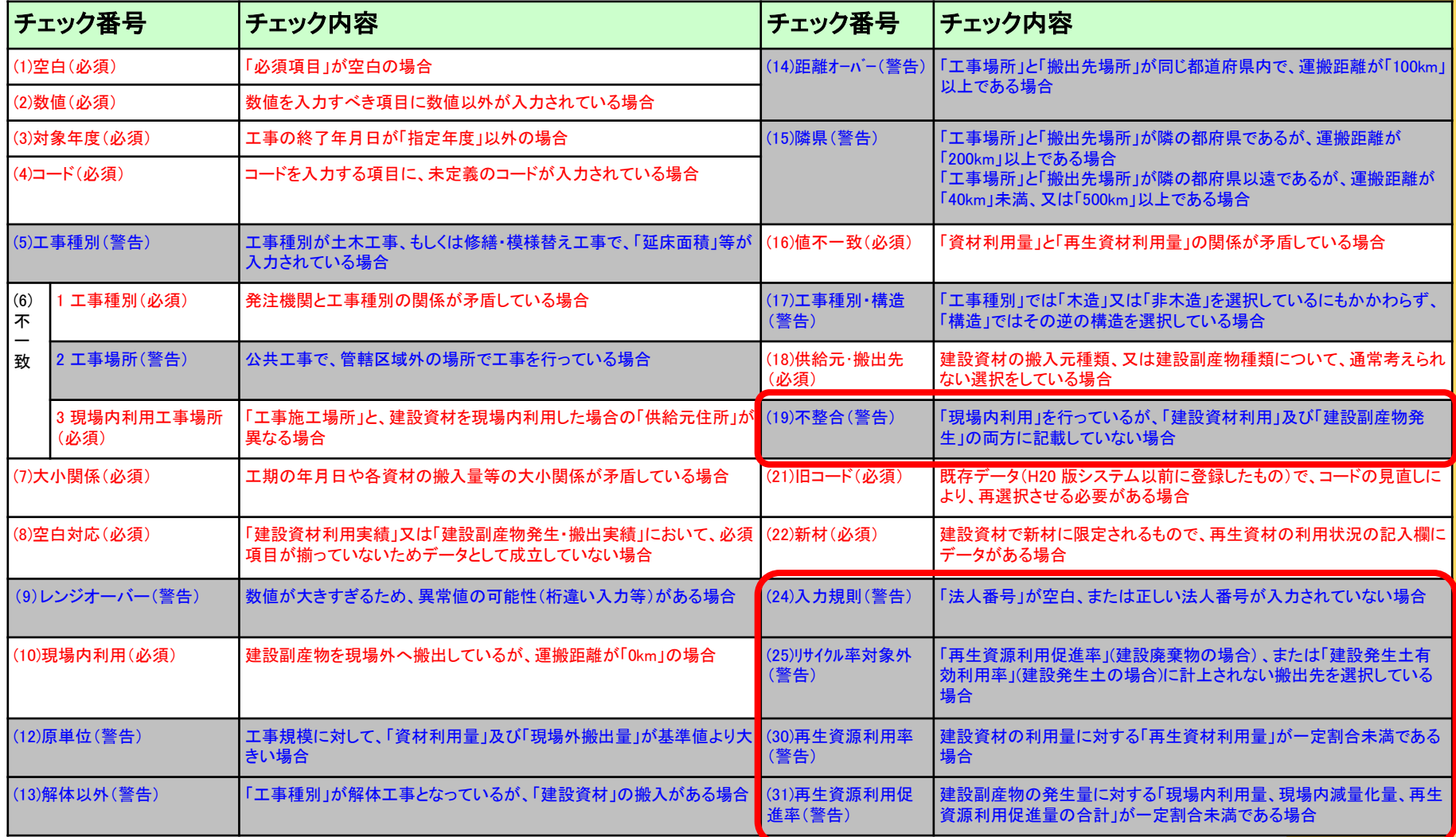

必須エラー:記載内容が間違っている項目(修正必須)

警告メッセージ:記載内容について間違いでないか確認が必要な項目 | おくある警告メッセージ

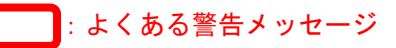

## 3.3 ③受発注者間でのチェックのやりとり

【工事一覧 – 「チェックリストの確認状態」欄のステータス変化】

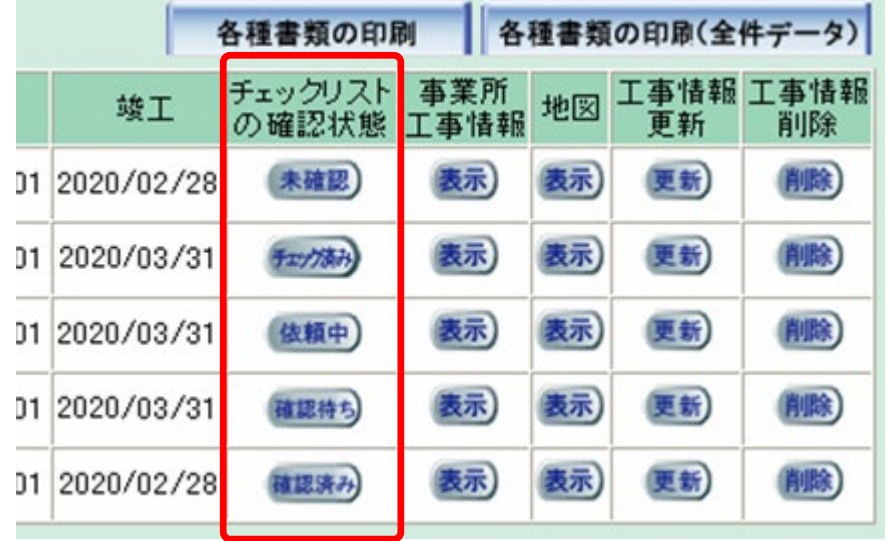

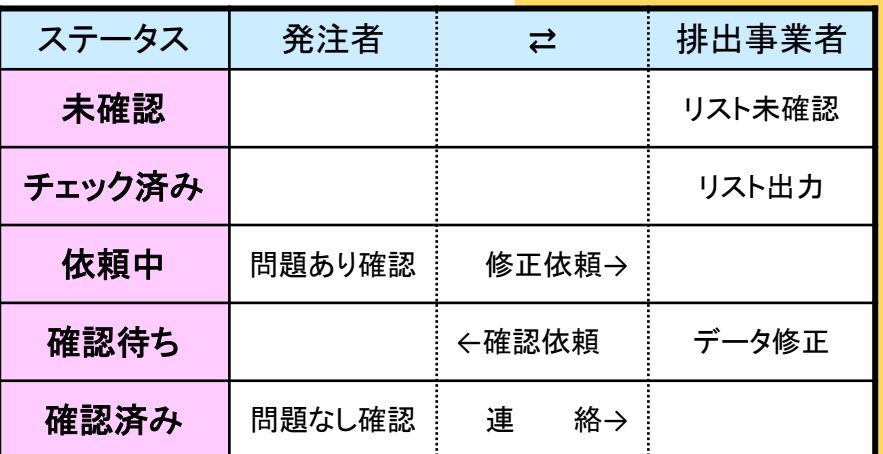

【メニュー – 排出事業者からの修正確認依頼】

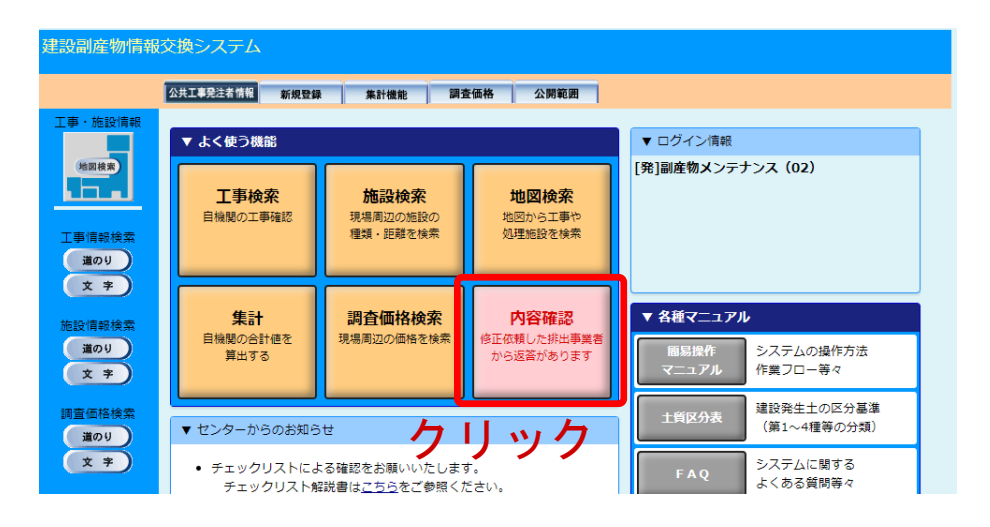

4.データの検索

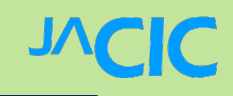

## 【検索方法の紹介】

- 1.工事検索(地図検索)
- 2. 処理施設検索(道のり検索)

## 4.1 工事検索(地図検索)1

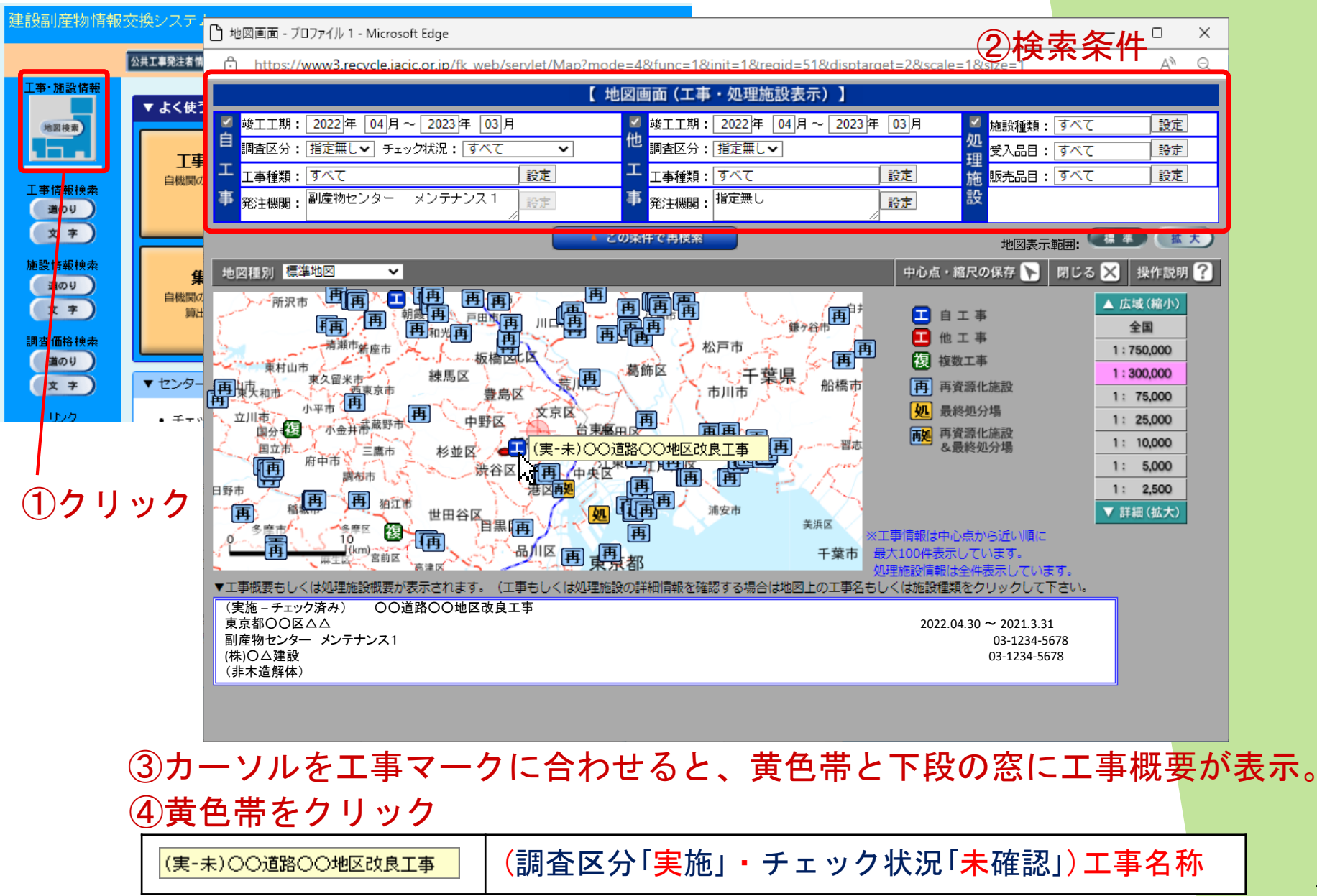

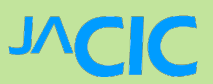

## 4.1 工事検索(地図検索)2

#### 建設副産物情報交換システム

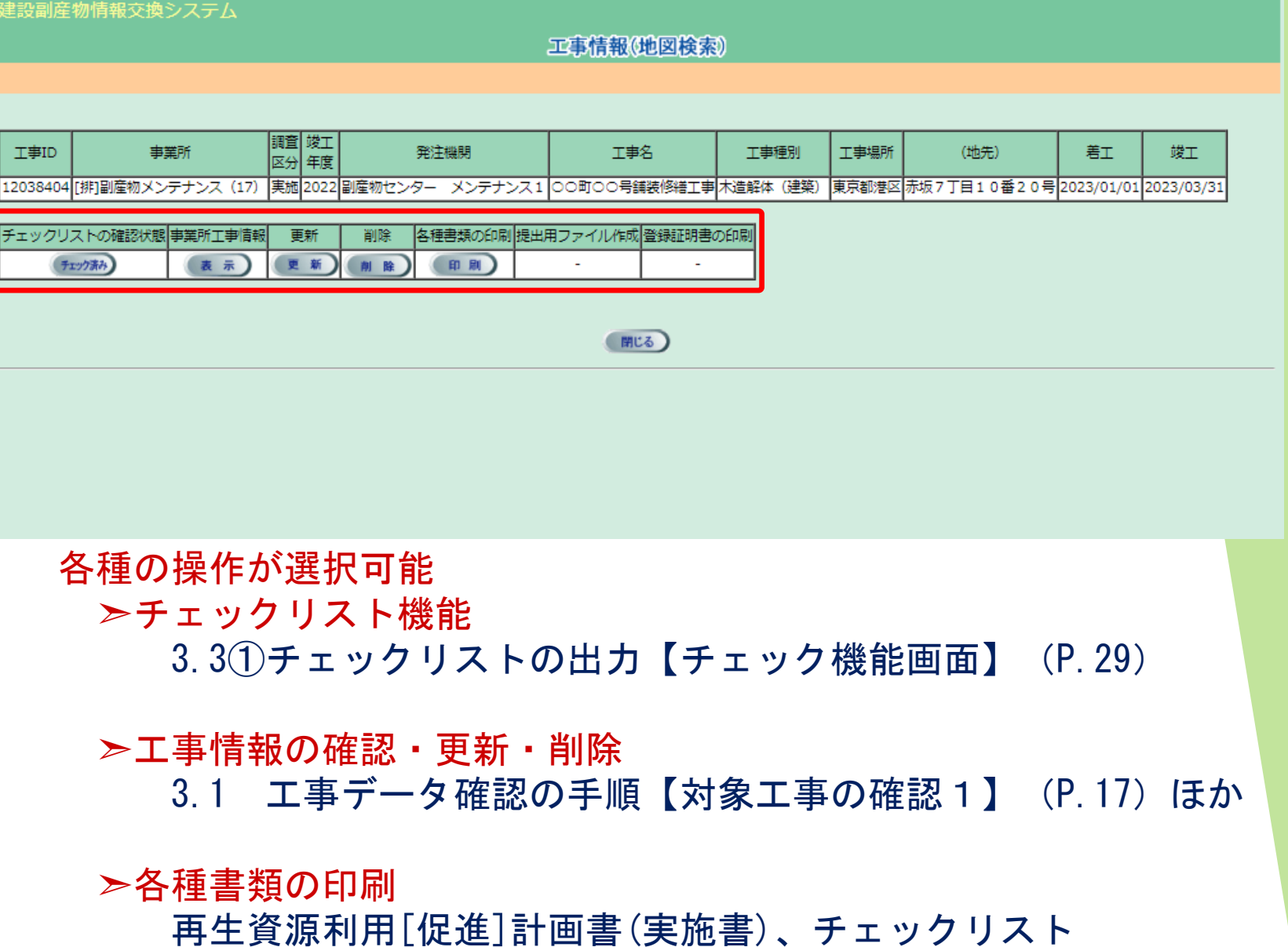

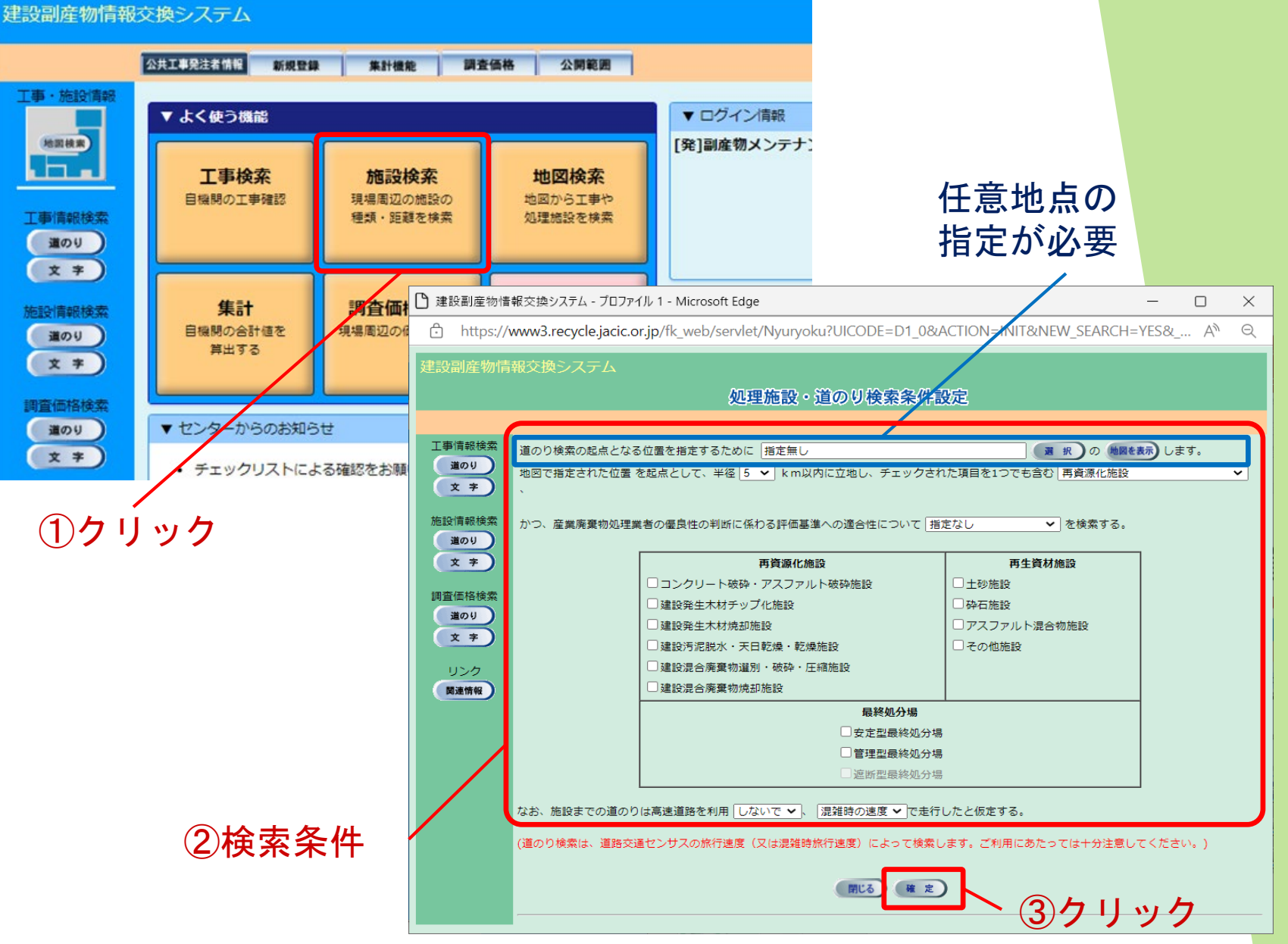

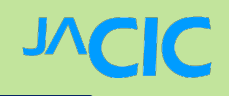

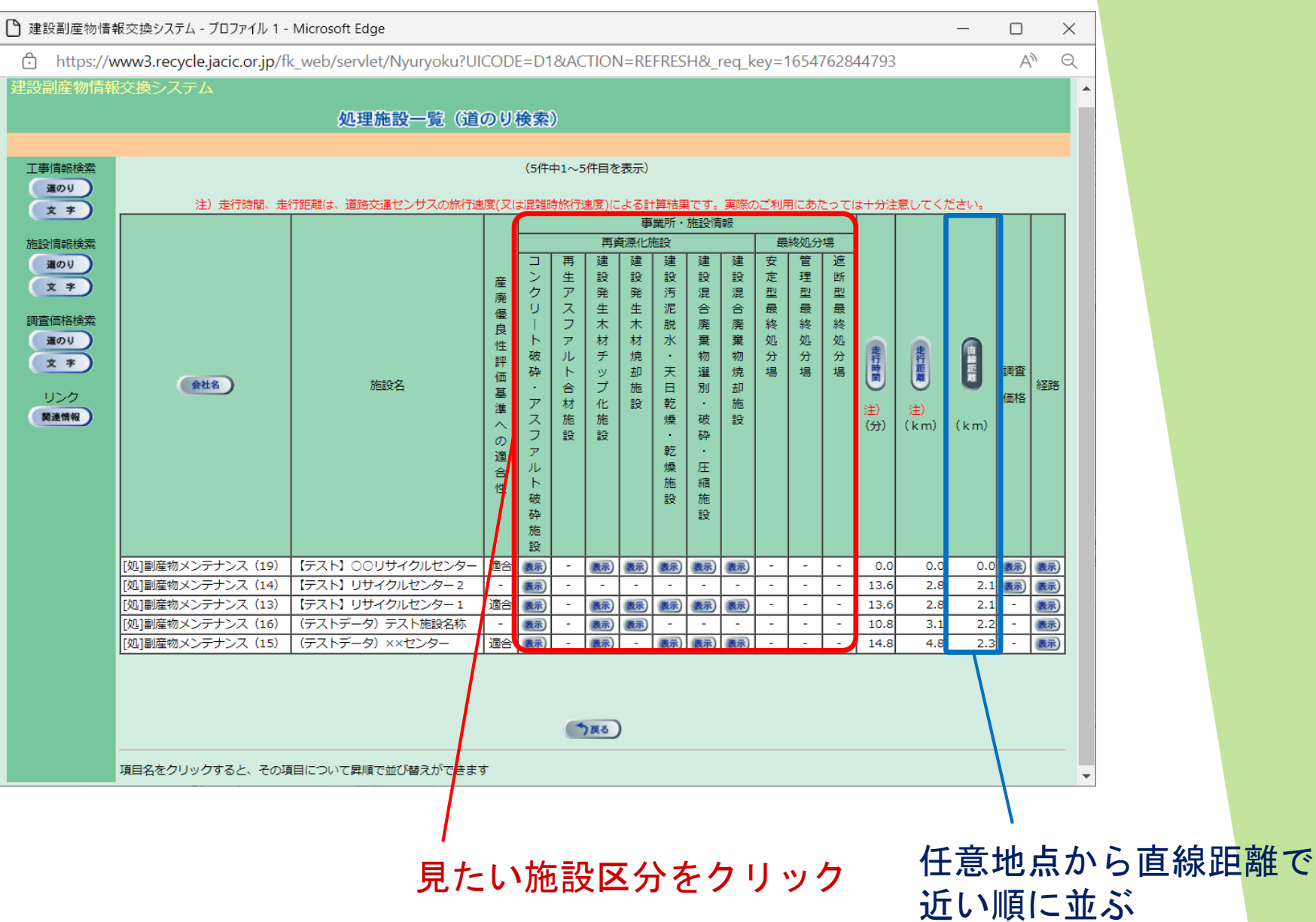

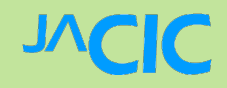

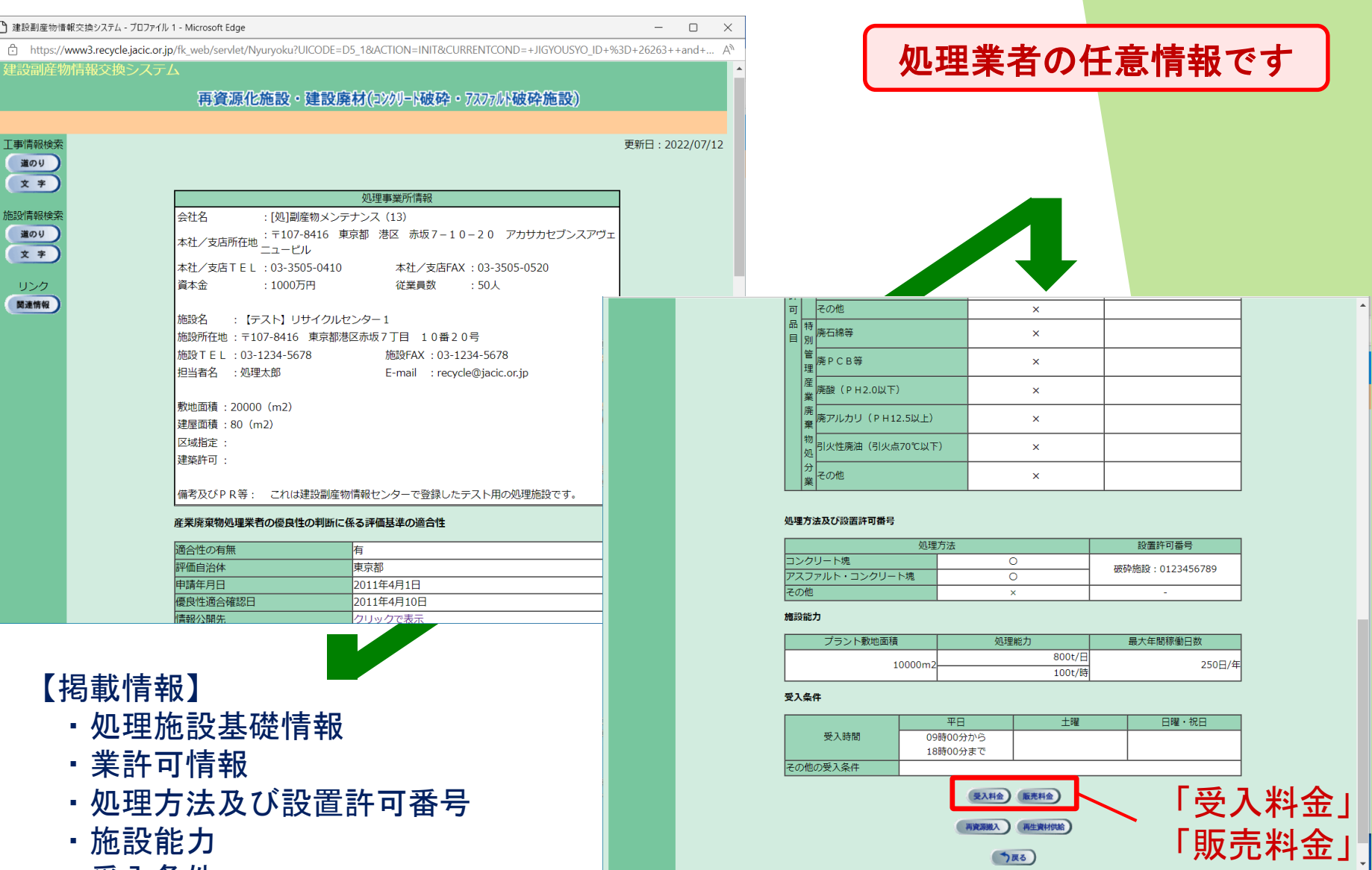

- ・受入条件
- ・受入料金、販売料金

□ 建設副産物情報交換システム - プロファイル 1 - Microsoft Edge 処理業者の任意情報ですhttps://www3.recycle.jacic.or.jp/fk\_web/servlet/Nyuryoku?UICODE=D8\_1&ACTION=INIT&USER\_ID=HDZ A 建設副産物情報交換システム 利用の際は必ず施設に 再資源化施設。受入料金 確認してください 工事情報検索 会社名:[処]副産物メンテナンス (13) 受入状況(満空情報)、受入料金 施設名: 【テスト】リサイクルセンター1 (CoAs破砕施設) 道のり 文字 2ヶ月先までの受入状況、及び受入料金 (3件中1~3件目を表示) 更新日: 2022/07/12 受入状況 受入料金 (単位) 規格 施設情報検索 7月前半 7月後半 8月前半 8月後半 道のり コンクリート塊 空 空 空 空 2000(円/t) 文字 空 空 空 コンクリート塊・有筋 空 3000(円/t) コンクリート塊・無筋 空 空 空 空 1500(円/t) リンク 関連情報 □ 建設副産物情報交換システム - プロファイル 1 - Microsoft Edge  $\Box$  $\times$ https://www3.recycle.jacic.or.jp/fk web/servlet/Nyuryoku?UICODE=D9\_1&ACTION=INIT&USER\_ID=HDZZZ0QMD&PARENT=D5... A  $\ominus$ Ö 建設副産物情報交換システム 再資源化施設・販売料金 会社名:[処]副産物メンテナンス (13) 工事情報検索 供給能力(数量情報)、販売料金 施設名: 【テスト】リサイクルセンター1(CoAs破砕施設) 道のり 文字 2ヶ月先までの供給能力、及び販売料金 (2件中1~2件目を表示) 更新日: 2022/07/12 供給能力 (単位は販売料金の単位系による) 建設資材の分類 再生資材 販売料金 (単位) 施設情報検索 7月前半 7月後半 8月前半 8月後半 道のり 砕石 再生粒度調整砕石  $\overline{0}$ 1500(円/t  $\theta$  $\Omega$ 碎石  $RC-40$ 文字 1000(円/t う戻る リンク 関連情報

## 4.3 データの検索(試験的提供)

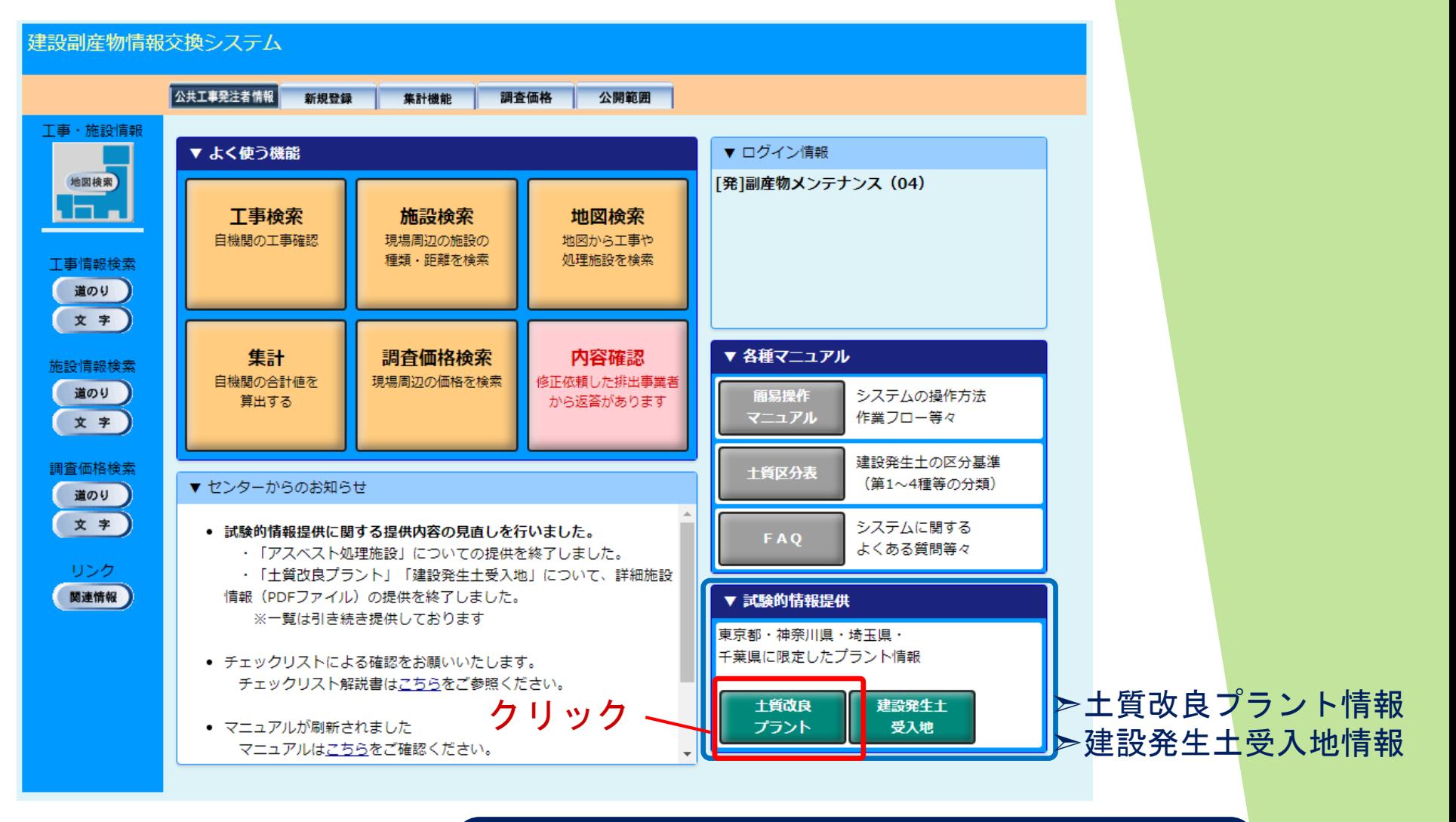

・廃棄物処分業許可を問わない施設の情報 ・一都三県(東京、埼玉、千葉、神奈川)に限定 ・システムには連動していない

**JAC** 

## 4.3 データの検索(試験的提供)

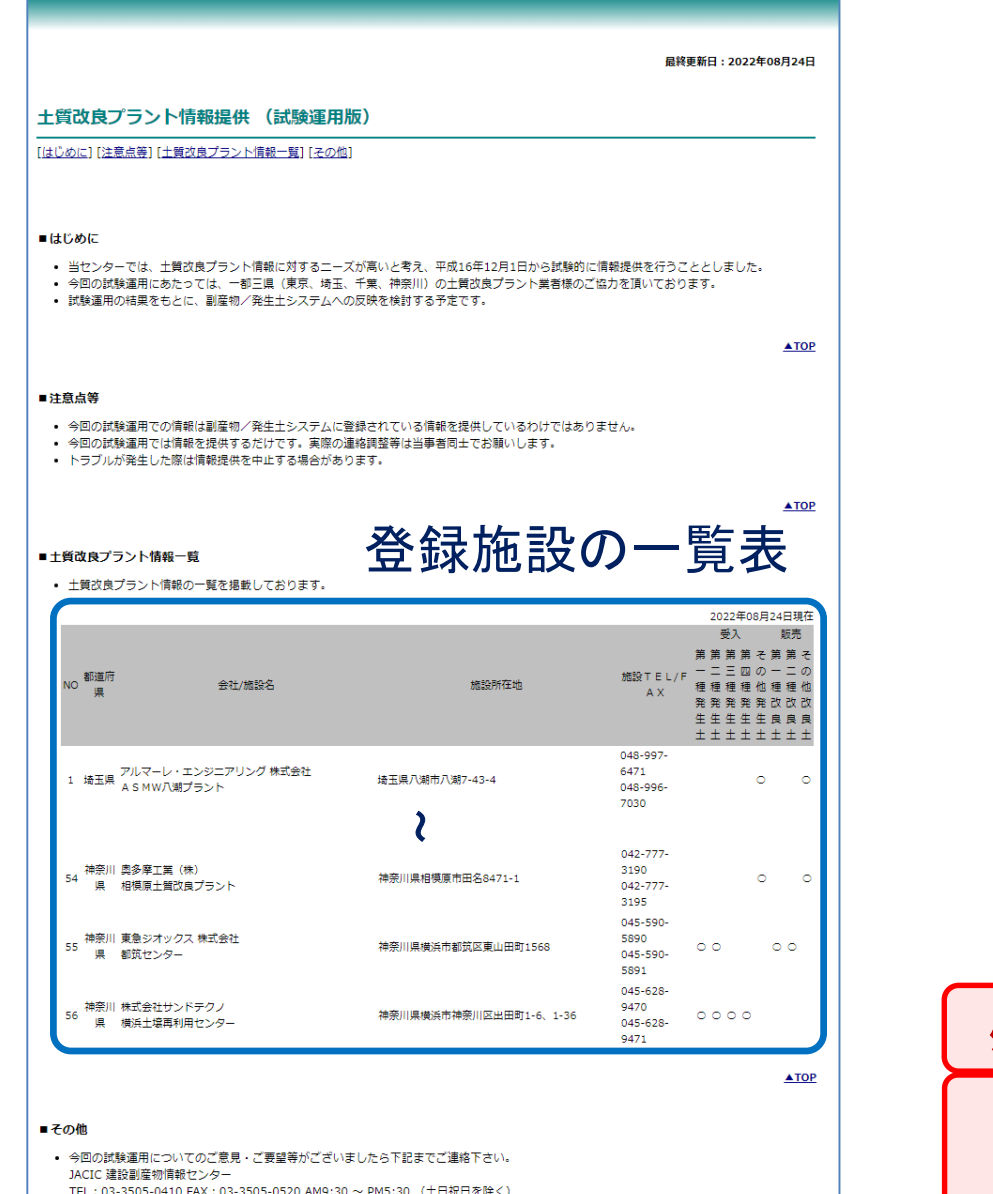

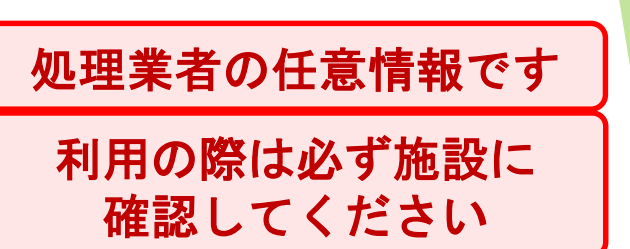

**JVC** 

## 【検索方法の紹介】

- 1.工事検索(地図検索)
- 2. 処理施設検索(道のり検索)

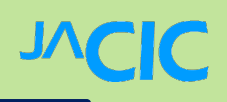

## 5.1 東京都建設副産物実態調査の対象期間

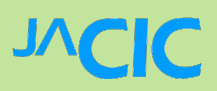

#### (1)R5年度単年度

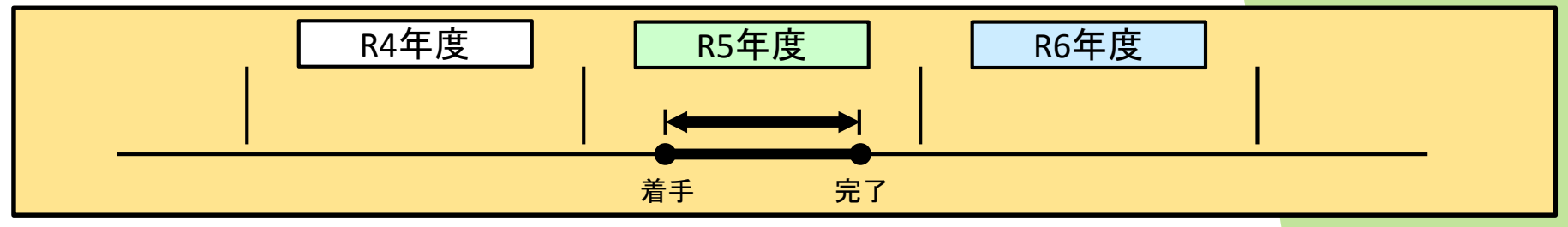

#### (2)複数年度にまたがる工事(R4~R5年度)

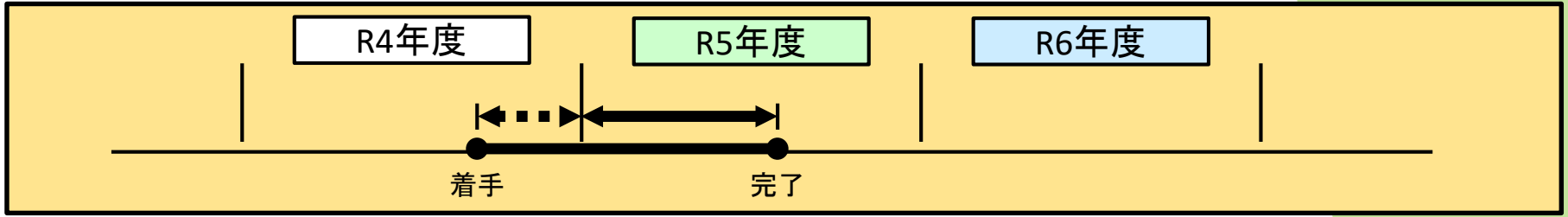

#### (3)複数年度にまたがる工事(R5~R6年度)

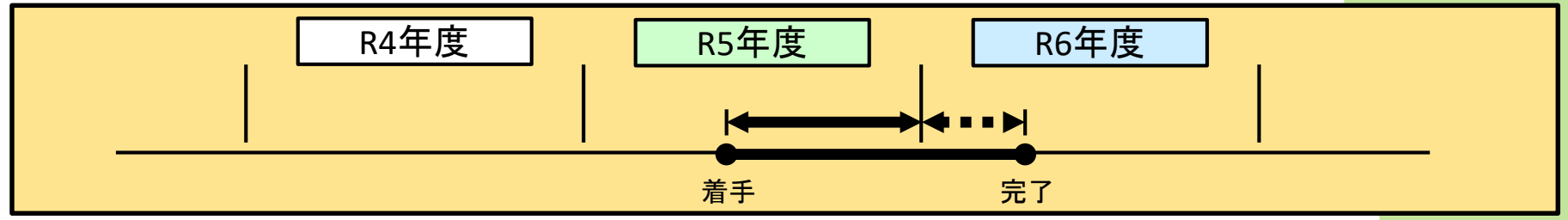

※年度割の仕方の詳細についてご不明な場合は、 東京都建設副産物対策協議会へ確認をお願いします。

## 5.2 複数年度にまたがる工事の一例

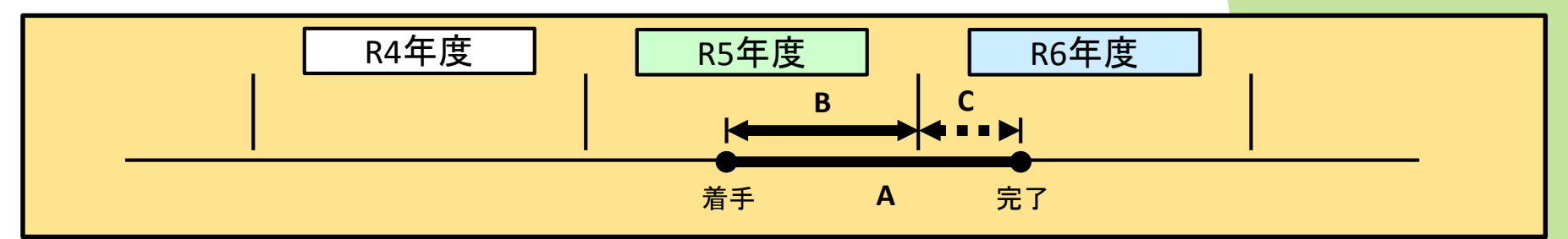

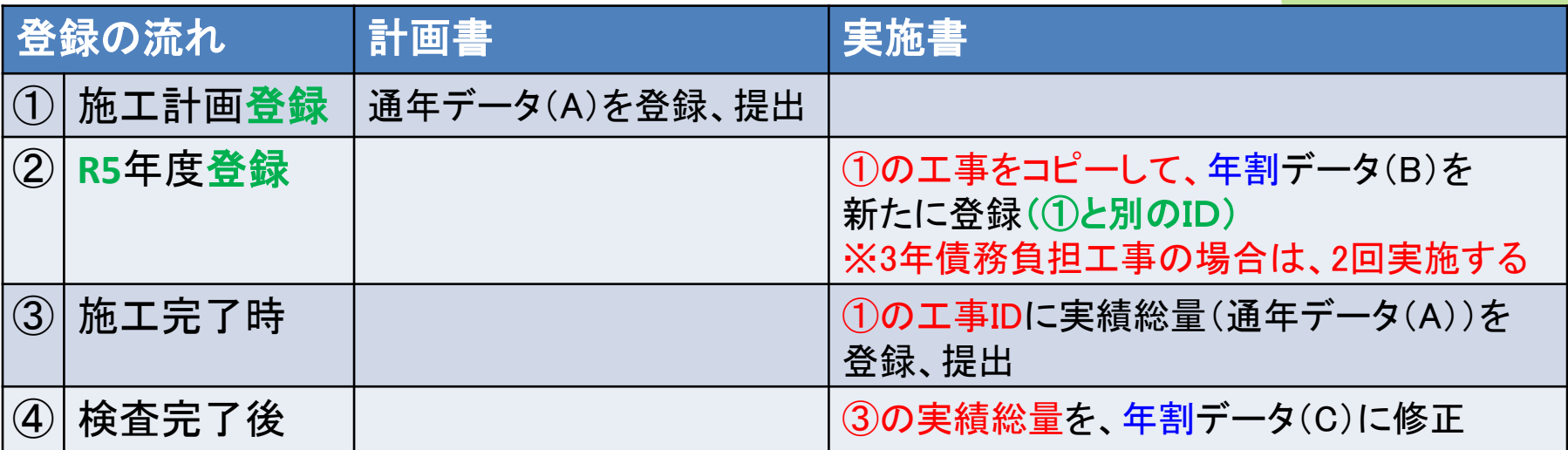

- ※ 工事データは排出事業者が登録します。
- ※ 工事IDが計画書と実施書で同じ工事が、COBRIS上では同一の工事となります。
- ※ 完了検査時に「②」と「④」の実施書の提出で通年データとして扱う場合は、
	- 「③」の登録は不要となります。また、計画書と実施書で工事IDが違うこと、 合計値が通年データとなることを、完了検査時に補足説明が必要となります。
- ※ 年割データ (複数年度にまたがる工事)
	- 工事額 :当該年度の年割り額 工事内容:当該年度分の資材利用量、建設副産物発生量・搬出量等のみ記入

## 5.3 一例工事の登録手順①

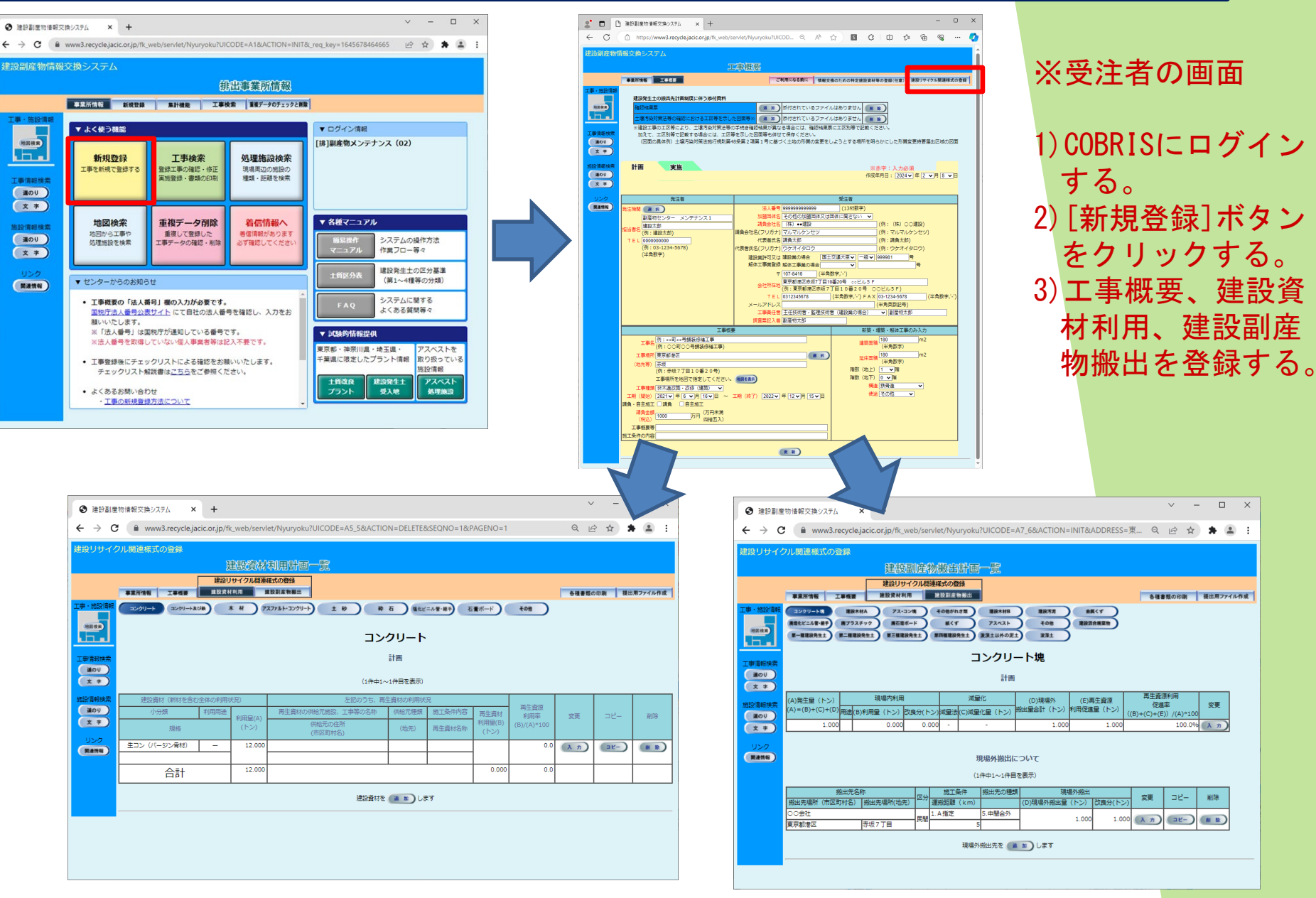

## 5.3 一例工事の登録手順②-1

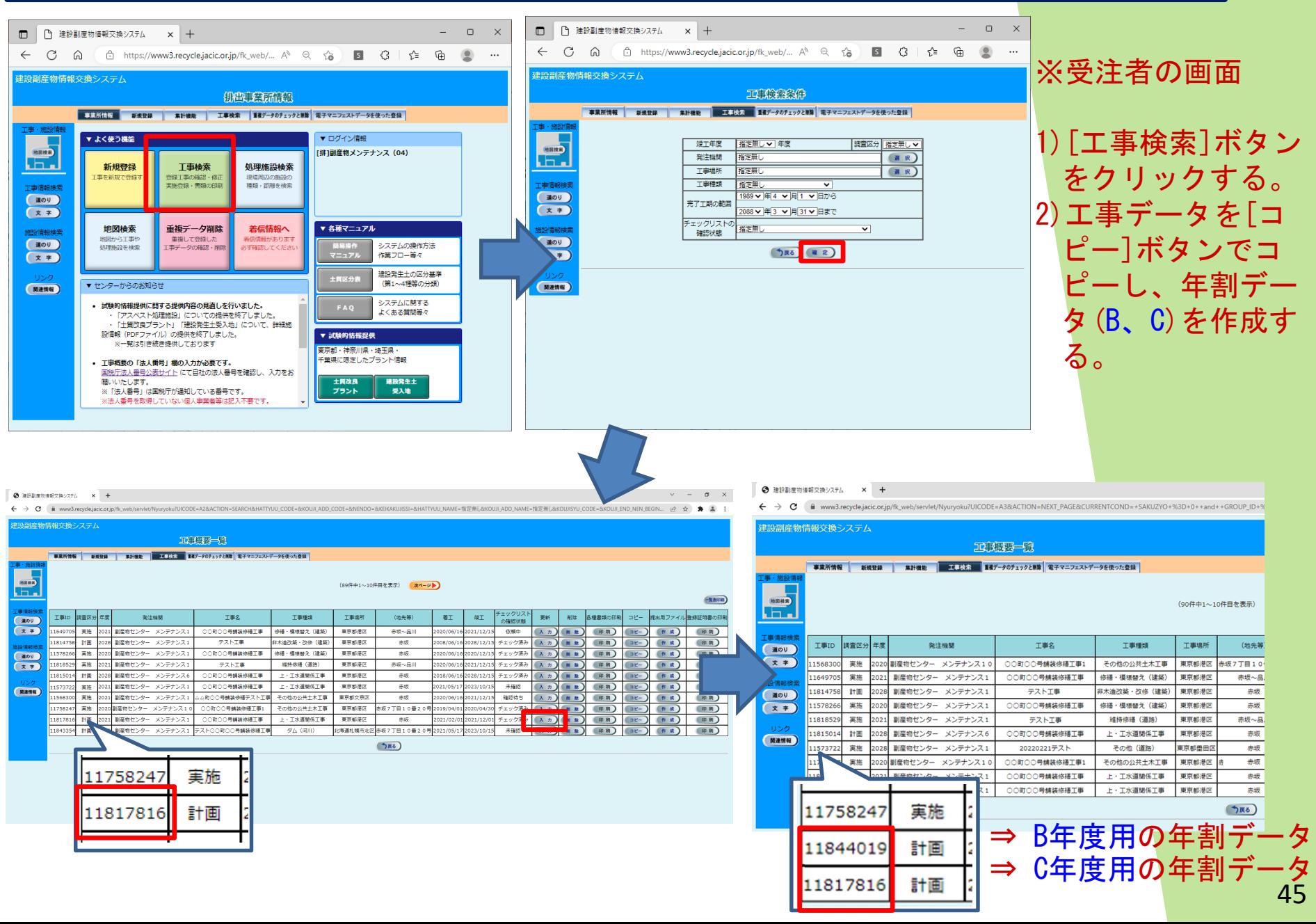

## 5.3 一例工事の登録手順2-2

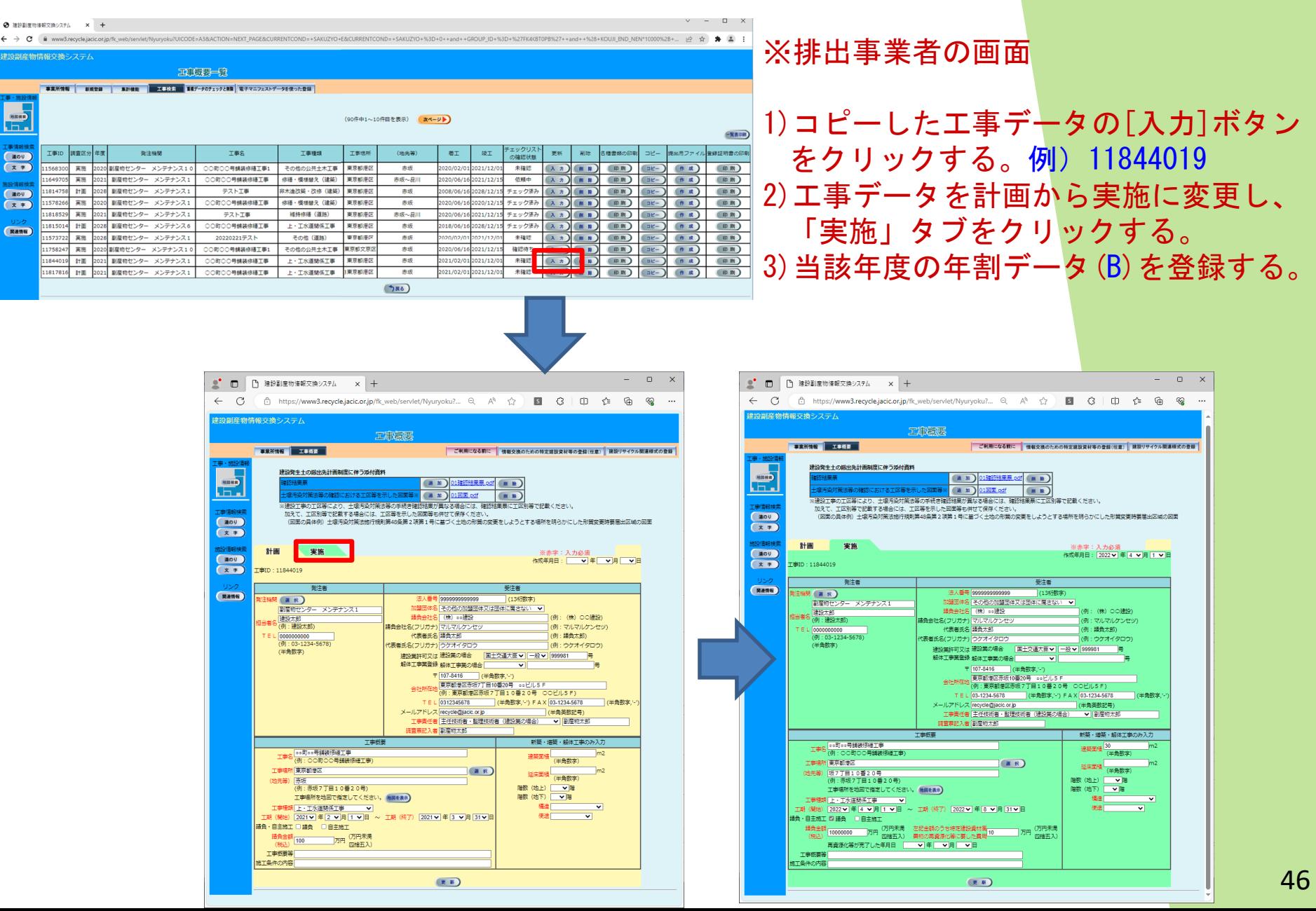

**NCIC** 

## 5.3 一例工事の登録手順②-3

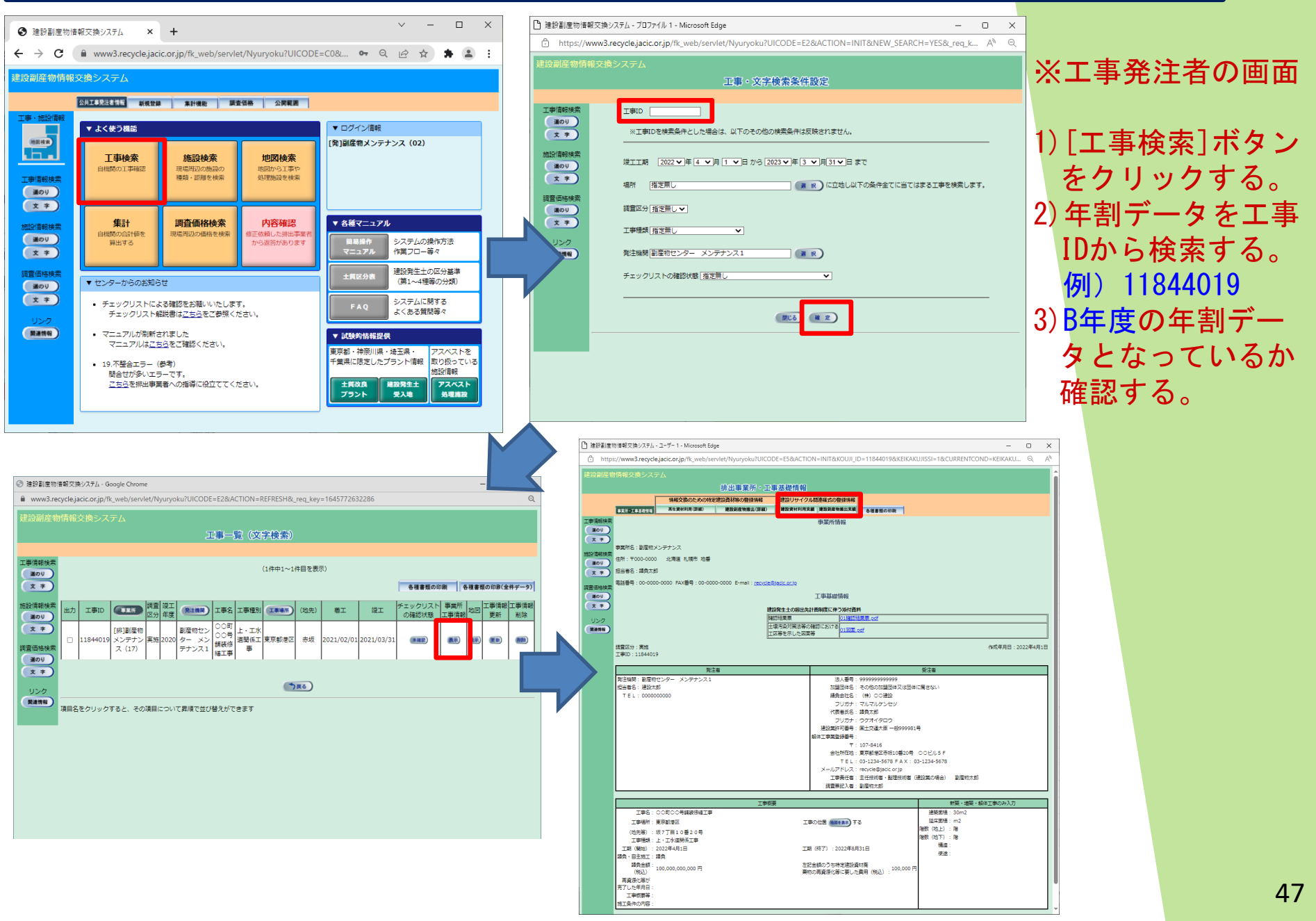

## 5.3 一例工事の登録手順③④-1

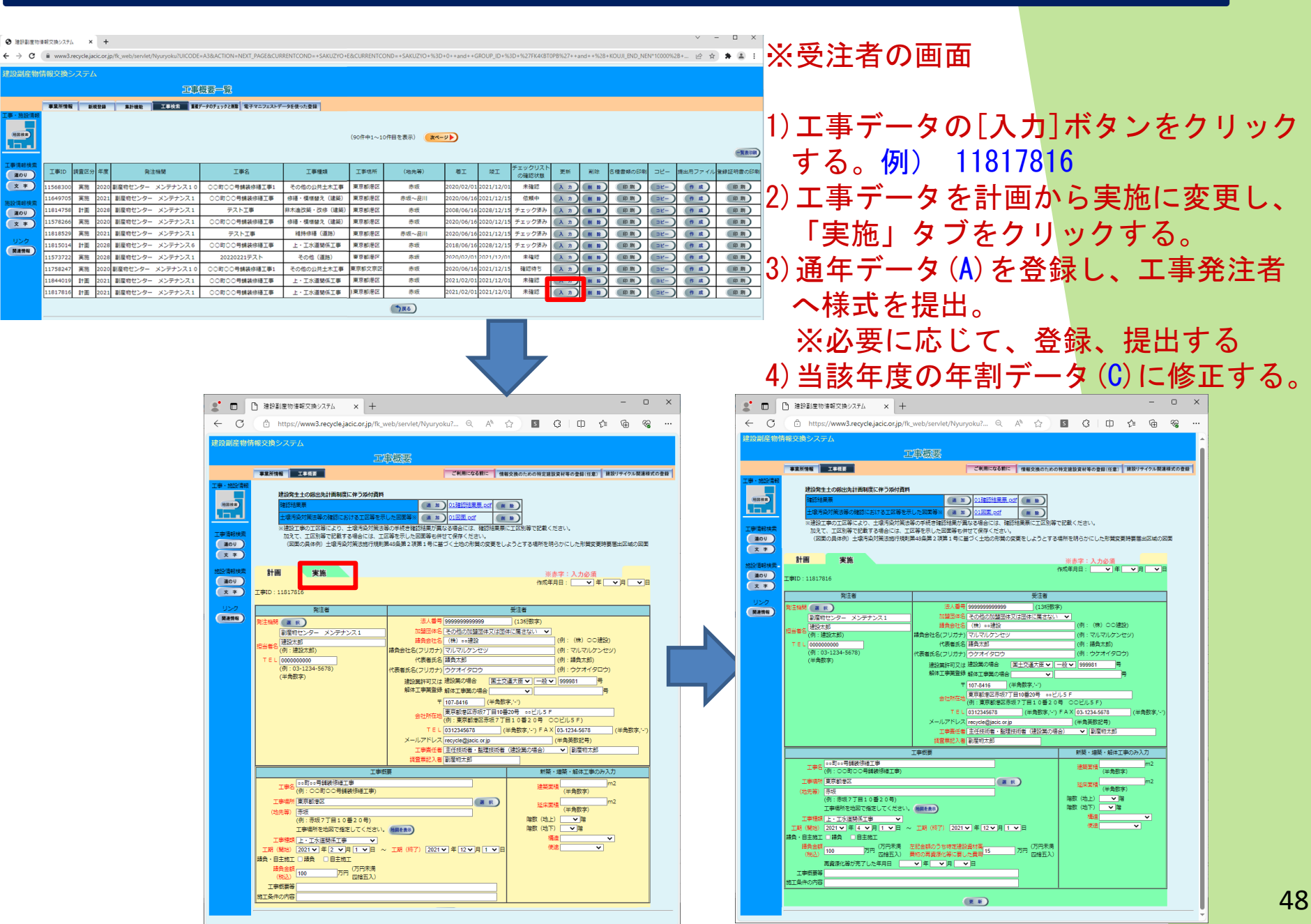

## 5.3 一例工事の登録手順③④-2

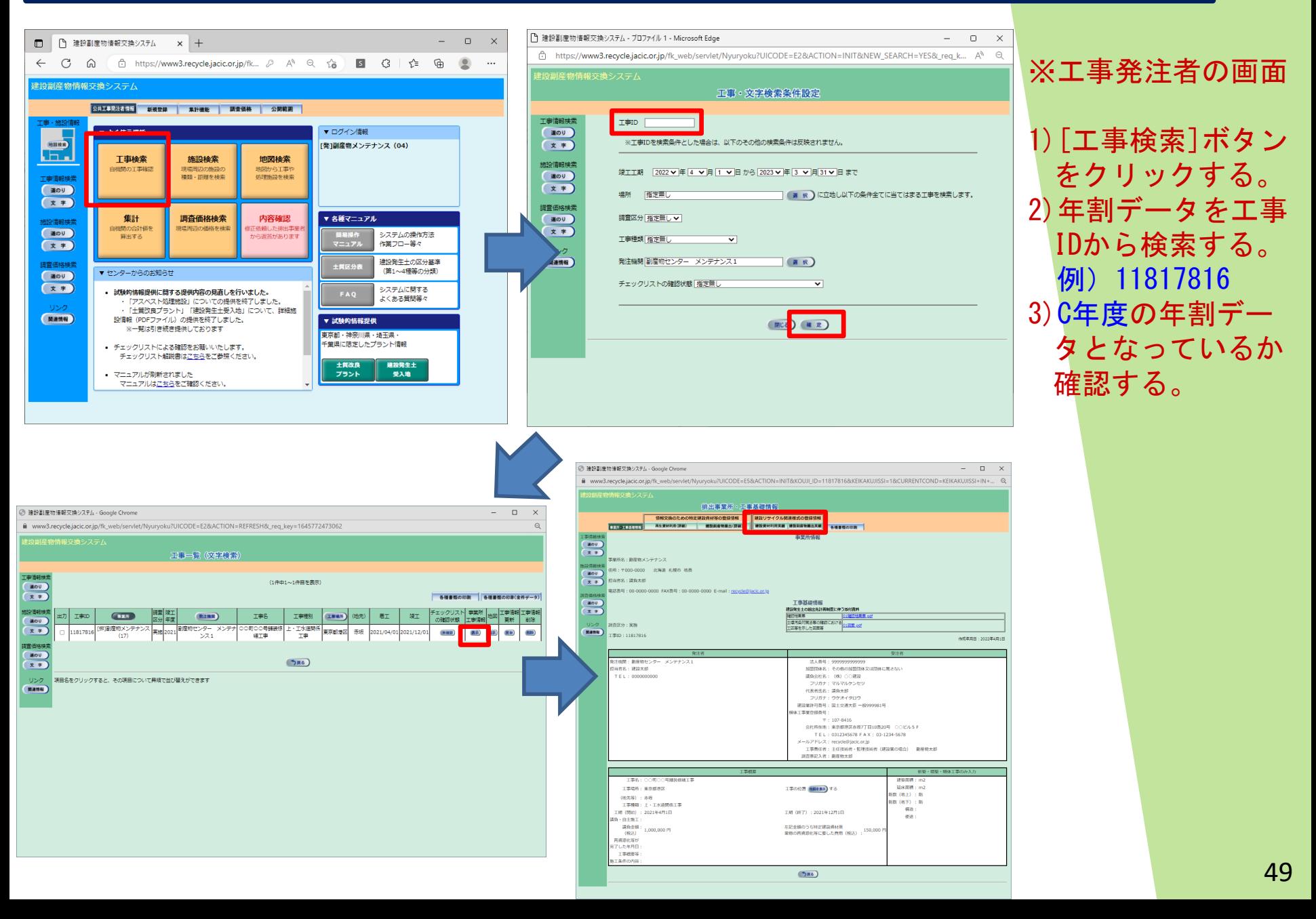

### 資源有効利用促進法の省令改正に合わせ、 「再生資源利用(促進)計画書 -現場掲示用-」 のファイルが出力(印刷)できるようになりました。

- 現場掲示様式(自動作成・出力)2023年3月~ 操作方法、詳細は以下からご確認いただけます。 https://www.recycle.jacic.or.jp/osirase/230309.html

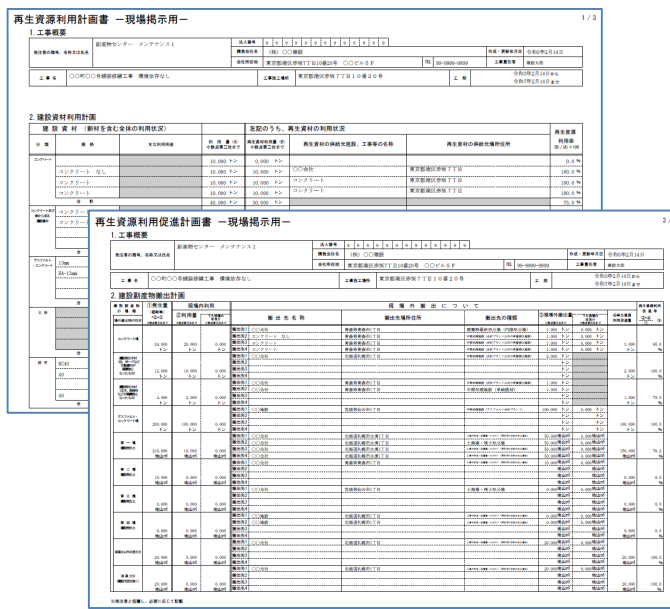

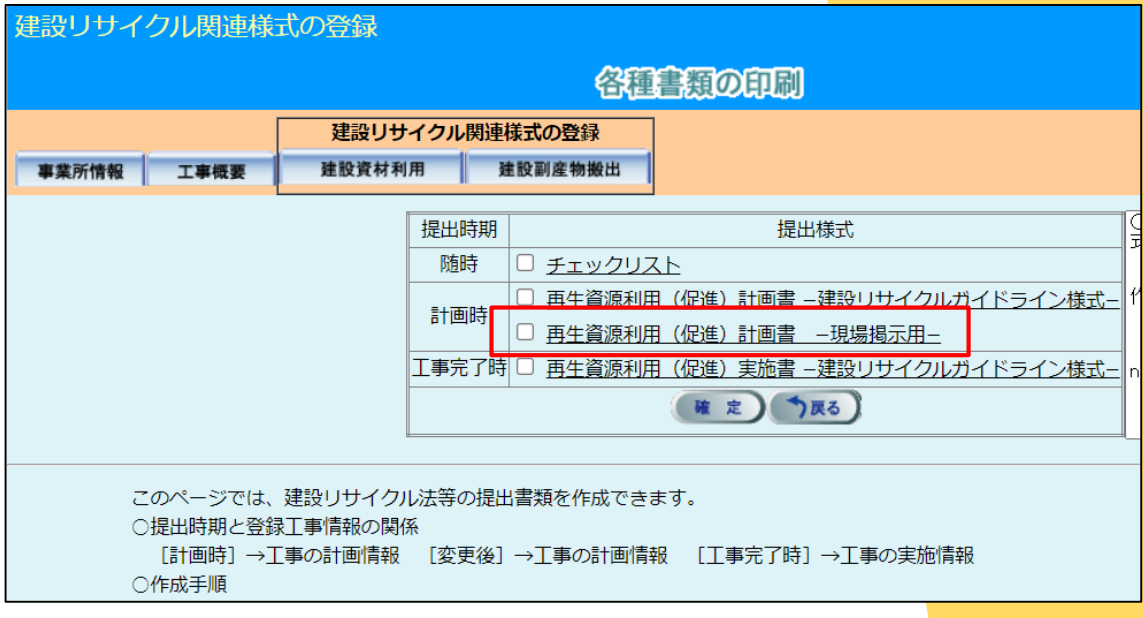

資源有効利用促進法等の省令改正に合わせ、 建設発生土の搬出計画制度に伴う「確認結果票」等 のファイルを添付できるようになりました。

- 確認結果票等(アップロード・確認)2024年1月∼ 操作方法、詳細は以下からご確認いただけます。 https://www.recycle.jacic.or.jp/osirase/240122.html

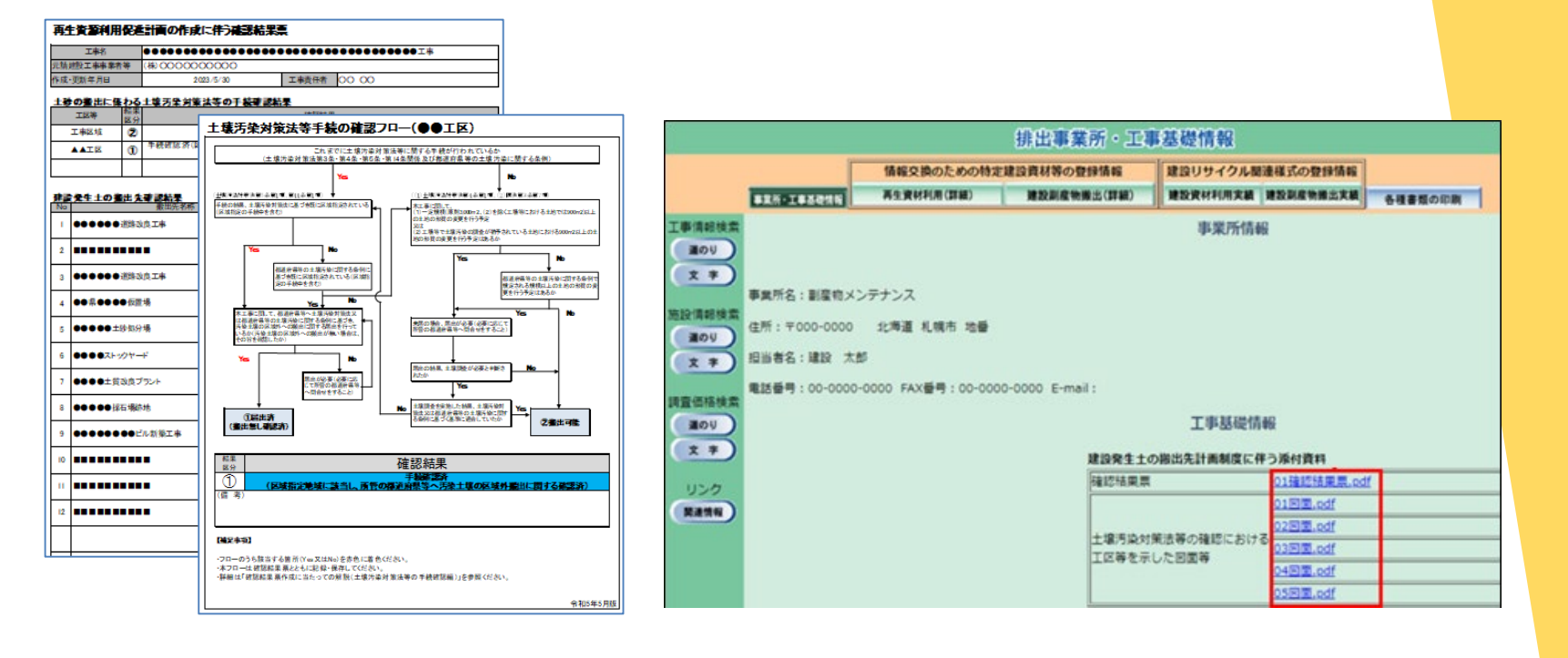

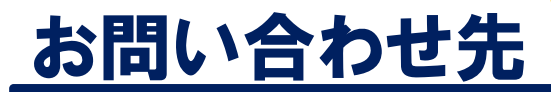

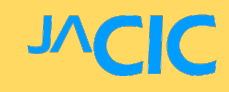

## 一般財団法人 日本建設情報総合センター (JACIC) 建設副産物情報センター

## TEL:03-3505-0410

AM9:30~PM5:30 (土日・祝祭日を除く)

FAX:03-3505-0520 E-MAIL:recycle@jacic.or.jp

お問い合わせフォームよりお問い合わせください。